## **RCS** Contents

### **Dealer Information**

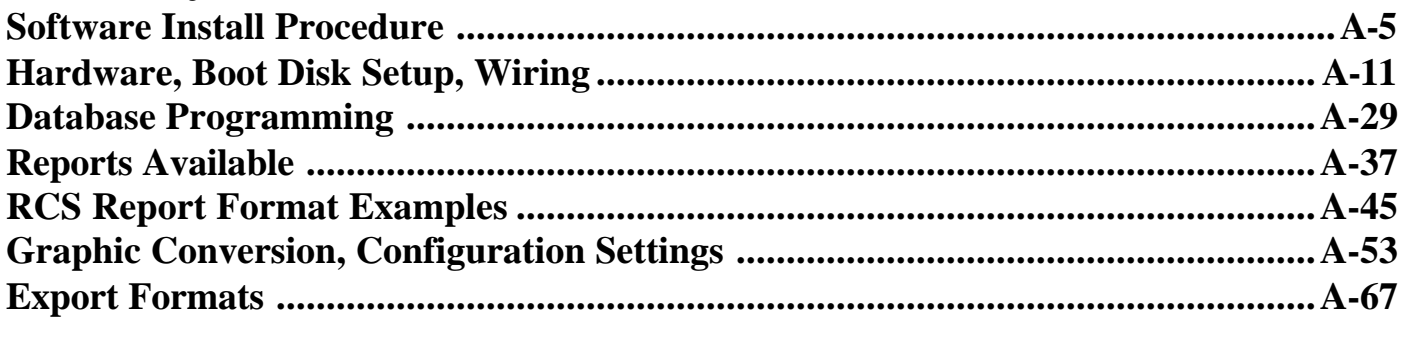

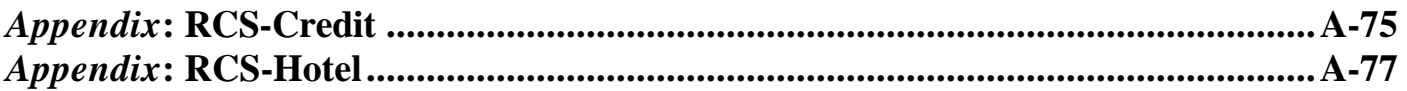

## **Back Office Operating Manual**

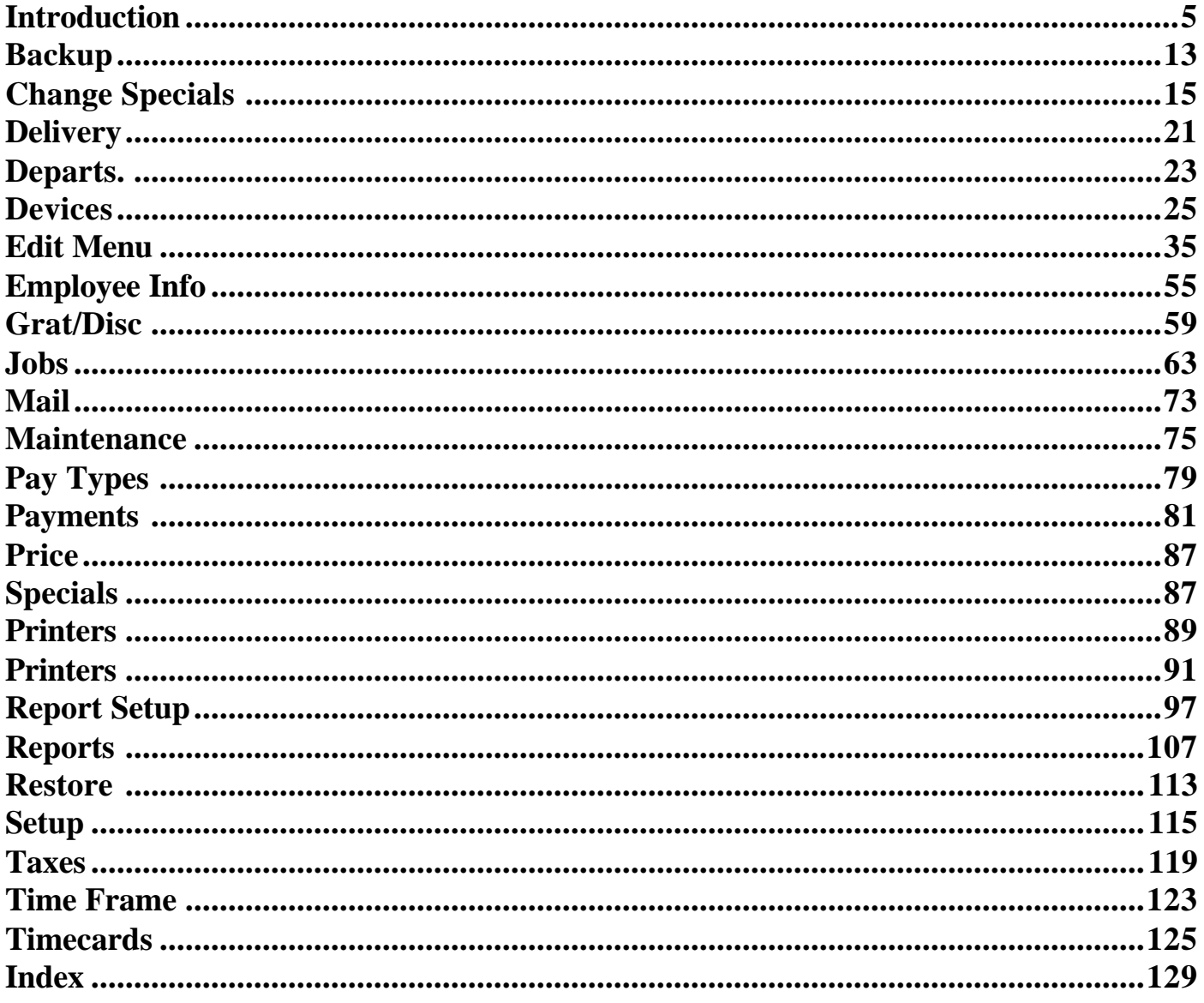

## *RCS* **Restaurant Programming: PROCEDURE (Outline)**

•Certain Categories must be programmed in a specific order. These Categories have letters following them (A, B, etc.) to show the proper order.

#### *STEP 1*

**EDIT MENU**

A. Create Screens with buttons on them (Do not Create or Edit Items).

**TAXES TIME FRAMES PAY TYPES DEVICES**

- A. Local Printers
- B. Terminals (Don't choose LOCAL PRINTER)
- C. Printers
- D. Terminals (Choose LOCAL PRINTER)
- E. Cash Drawers

#### *STEP 2*

**PAYMENTS DELIVERY PRICE SPECIALS DEPARTMENTS**

- A. Headings
- B. Departments

#### **PRINTERS**

- A. Guest Printers
- B. Prep Printers
- C. Printer Group

#### *STEP 3*

**SETUP GRAT/DISC EDIT MENU** (Create Items -- See EDIT MENU Outline)

#### *STEP 4*

**JOBS**

- A. Areas
- B. Jobs

#### **CHANGE SPECIALS**

#### *STEP 5*

#### **REPORT SETUP**

- A. Reporting Periods
- B. Preset Reports
	- Cash Payment Counts
- C. Report Groups

#### **EMPLOYEE INFO**

# **Software Install Procedure**

## *RCS* **Software installation/update procedure**

### **Preparation:**

Turn off all terminals, including the fileserver. Turn on the fileserver, and let it start up normally. Exit the POS software by typing the  $\sim$  on the keyboard.

### **From Installation Disk:**

Insert installation disk into fileserver. Type A:\INSTALL Type 'A' at the first prompt. Type 'C' at the next prompt. Type 'Y' as necessary to get past the next prompts. When installation is complete, remove disk. Reset fileserver and turn terminals back on.

### **From BBS update file:**

*NOTE: An unzip utility is required. UNZIP or PKUNZIP may be used. These instructions assume that the update file (Vxx-Rxx.ZIP) is located on the fileserver's C:\*

Type C: Type  $CD \setminus RCS$ 

Type ATTRIB -r RCSRUN.EXE

- Type ATTRIB -r RCS.EXE
- Type COPY \*.EXE \*.BAK \* Recommended but not required.
- Type COPY RCS.RES RCSRES.BAK \* Recommended but not required.

Type  $CD \setminus$ 

#### **UNZIP:**

Type UNZIP <update file>

#### **PKUNZIP:**

Type PKUNZIP -d <update file>

- Type CD RCS
- Type ATTRIB +r RCSRUN.EXE
- Type ATTRIB +r RCS.EXE

### **Completion:**

Reset fileserver and turn terminals back on.

Enter 'MANAGER' mode and press "SOFTWARE INFORMATION" and verify that the version reported matches that which you have just installed. If it is not the correct version, the update did not install properly.

### **Remote Control or No keyboard:**

The update procedure can be performed over the network or via remote control software. When using remote control, it is often impractical or impossible to turn off or reset the terminals.

Use the network remote control utility to send the following keystrokes to the fileserver:

 $\sim$  (wait a second in case the screensaver was active)

REMLOCK RCSRUN.EXE

 $\sim$ 

You can now proceed with the normal instructions on the reverse. Replace all references to the C: drive with the network drive letter of the fileserver.

## *RCS* **Key Passwords**

#### **RCS Password Policy**

All RCS license keys are shipped with an expiration date. The expiration can be removed by entering the key's password. Passwords may be obtained from RCS after payment has been received by RCS.

**Company Check:** Password may be obtained 10 days after payment is received.

**Cashiers Check:** Password may be obtained immediately.

#### **Custom Expiration Dates**

If desired, RCS can program a custom expiration date onto any key. The custom date may be used by the dealer to ensure payment from restaurants. To request a custom expiration date, note the date on the Purchase Order.

*Note: If the desired custom date is later than the Payment Due Date for the order, payment must be prepaid or made via COD.*

#### **Entering a Key's Password**

*\*Note: Each key must be unlocked individually.*

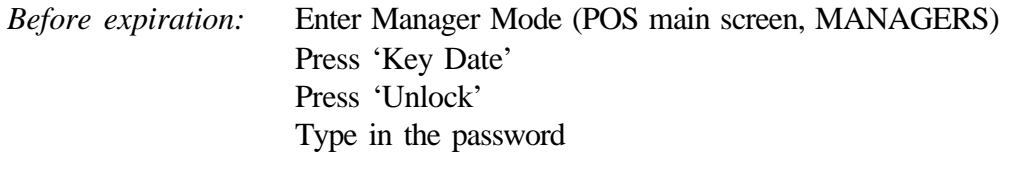

After expiration: At the Dos prompt (\RCS) type RCSRUN PWD:<password>

# **Hardware, Boot Disk Setup, Wiring**

## *RCS* **Hardware Requirements**

*Minimum Hardware Requirements for RCS Point Of Sale Terminals are as follows***:**

#### **\*\*200 WATT Power Supply highly recommended for all POS Terminals**

#### **CRT TERMINAL**

14" Color CRT Touch Screen Monitor 256K Local Bus VGA Video Card 486 DX66 Processor (external cache not required) 8 Megabytes RAM IDE/IO Card 1.44 MB Floppy Drive Ethernet Network Card (NE2000 recommended)

#### **LCD TERMINAL**

9 1/2" Mono, Greyscale, or Color LCD Monitor LCD Video Card 486 DX66 Processor (external cache not required) 8 Megabytes RAM IDE/IO Card 1.44 MB Floppy Drive Ethernet Network Card (NE2000 Recommended)

#### **FILESERVER**

ADDS 540 MB (min.) Hard Drive and 256K cache to Terminal specifications.

#### **CREDIT CARD PROCESSOR**

Monochrome Monitor - recommended (any size) 386 SX40 Processor 1 Megabytes RAM Mono MGP Video Card IDE/IO Card 1.44 MB Floppy Drive Ethernet Network Card (NE2000 recommended) 1200 or 2400 BPS Hayes Compatible Modem (higher speed modems not recommended)

#### **OPTIONAL EQUIPMENT**

•Magnetic Stripe Card Reader - Must be Keyboard Wedge type •Pole Display - Must be 1 or 2 lines @ 20 characters per line; serial

## *RCS* **Autoexec.bat and Config.sys •** *Fileserver only*

## **CONFIG.SYS**

DEVICE=C:\dos\himem.sys DEVICE=C:\dos\emm386.exe NOEMS DOS=HIGH,UMB FILES=80 BUFFERS=80 STACKS=20,256

DEVICE=\dos\ramdrive.sys 128

**----INSERT APPLICABLE NETWORK FILES HERE**

### **AUTOEXEC.BAT**

@ECHO OFF PATH c:\zip;C:\DOS;C:\lbl; prompt \$p\$g

mode com2:9600,n,8,1 *Each SERIAL port that is used needs the following defined for it: "comX:baud,parity,bits,stop"* set RCS\_SERVER=TRUE set RCS\_RAMDRIVE=D set RCS\_MYNODE=2 set RTM=EXTLEAVE 32 REALLEAVE 4096 set RCS\_NOCURSOR=TRUE

\dos\share /F:8192 /L:255 \dos\smartdrv.exe 512 C /Q *The '512' is the amount of memory smartdrv use. This should be adjusted so that the machine has approximately 700K to 1MB free when RCS POS is running*

echo Loading Touchscreen Driver... **----INSERT TOUCHSCREEN MOUSE DRIVERS HERE**

echo Loading Network... **----INSERT NETWORK INSTALLATION COMMANDS HERE**

:RESTART cd \rcs rcsrun if errorlevel 99 goto END goto RESTART :END

> *RESTART to END sets up the RCSRUN command to be in an endless loop. RCSRUN will return 99 on a normal exit. Any other exit is due to another error that has caused the program to quit*

## *RCS* **Autoexec.bat and Config.sys •***Terminals*

## **CONFIG.SYS**

DEVICE=\dos\himem.sys files=20 buffers=20 STACKS=20,128

DEVICE=\DOS\RAMDRIVE.SYS 128

#### **----INSERT APPLICABLE NETWORK FILES HERE**

### **AUTOEXEC.BAT**

@ECHO OFF PATH \DOS;\lbl; prompt \$p\$g

\dos\share mode com2:9600,n,8,1 *Each SERIAL port that is used needs the following defined for it: "comX:baud,parity,bits,stop"* set RCS\_MYNODE=X *Set X to a unique number. This number will reference the terminal to the device setting.* set RCS\_RAMDRIVE=C set RTM=EXTLEAVE 32 REALLEAVE 4096 set RCS\_NOCURSOR=TRUE

echo Loading Touchscreen Driver... **----INSERT TOUCHSCREEN MOUSE DRIVERS HERE**

echo Loading Network... **----INSERT NETWORK INSTALLATION COMMANDS HERE**

:RESTART

#### **----INSERT NETWORK CONNECTION COMMANDS HERE**

echo Sychronizing local clock to fileserver... **----INSERT NETWORK SYNC CLOCK TO SERVER COMMAND HERE**

d:

*Switch to Network Drive* cd \rcs echo Starting RCSRUN... rcsrun if errorlevel 99 goto END goto RESTART :END

## *RCS* **Environmental Variables**

Point-Of-Sale (RCSRUN.EXE):

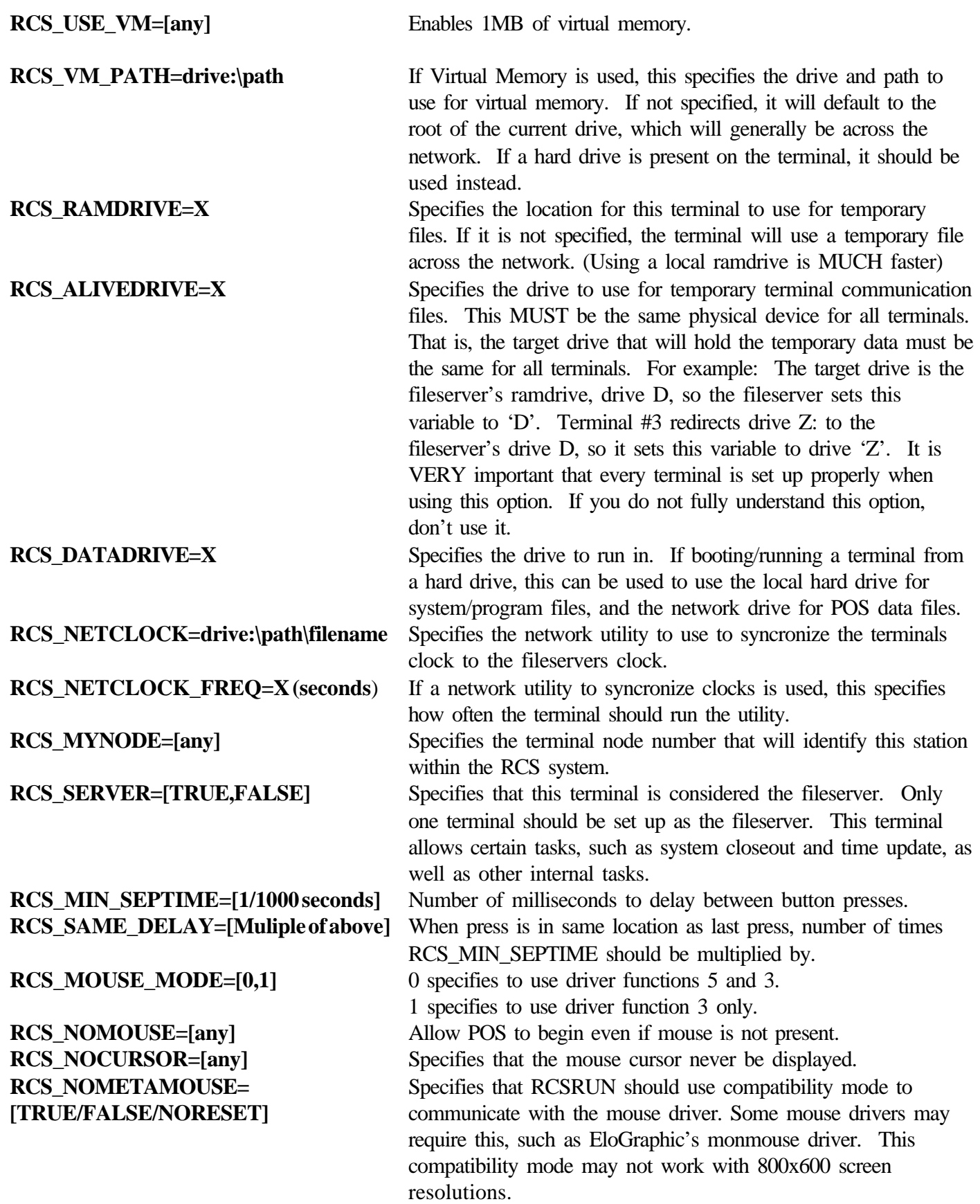

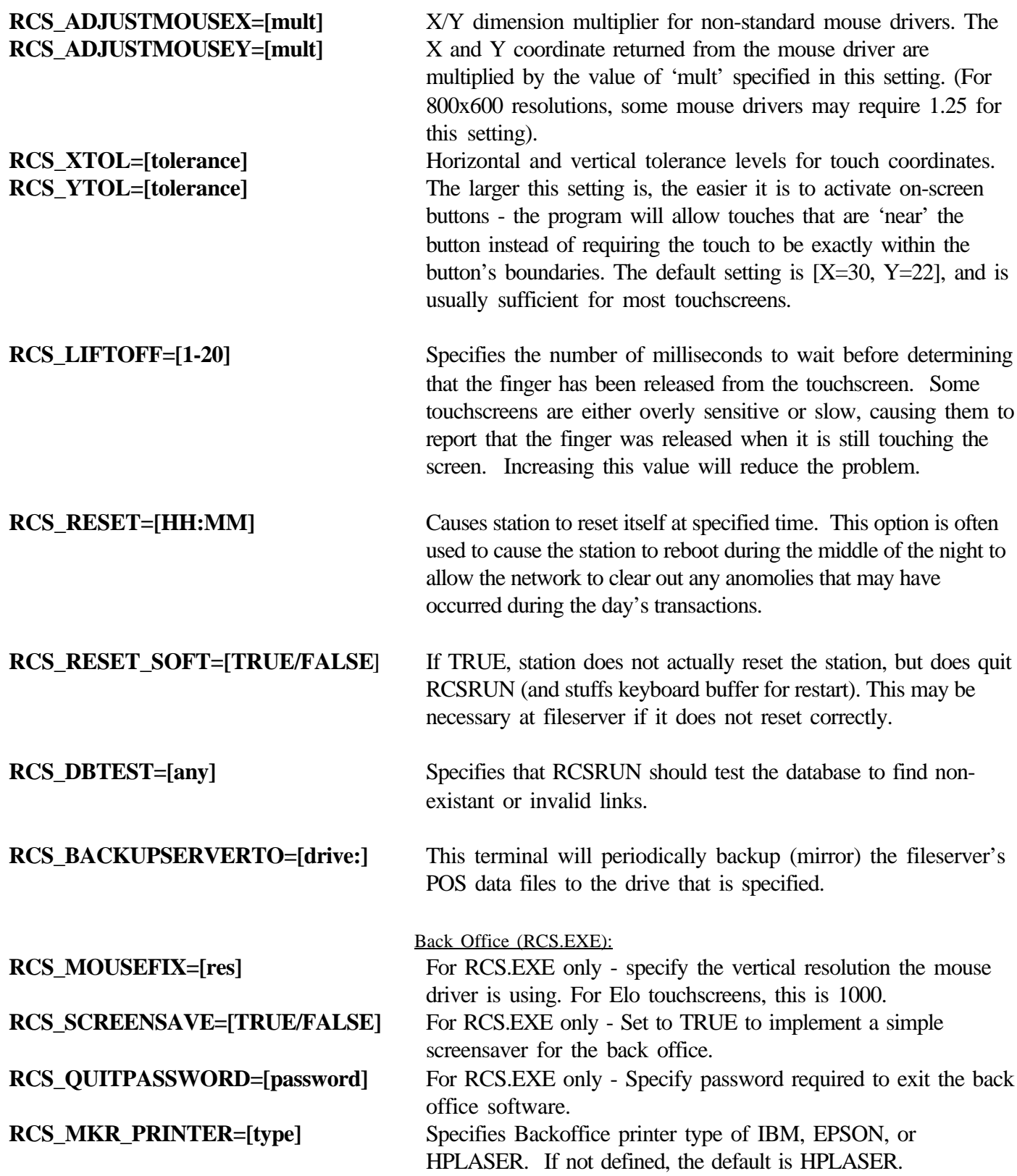

## *RCS* Back Office Programming for MicroPlus VDU

### (*without* On-the-fly printing)

**Create a physical printer in DEVICES for each VDU control box that will be used (each control box can control up to 4 separate VDU screens/keypads). Set up in the same manner as for a remote printer, using 'MICRPL' as the printer type. Do not enter anything in the option for VDU codes.**

**Create a Prep Printer in PRINTERS for each VDU screen that will be used. Set 'Content' Type' to 'Prep'. Use only the following options in the 'Ticket Content' list (no other options should be selected):**

**OVERRIDE ITEM: -No Expand OVERRIDE ITEM: -No Price OVERRIDE ITEM: -Use sep. lines Print Items Print Modifiers**

**Do not enter anything in the 'Mini Header' or 'Mini Footer' fields.**

**When setting up Printer Groups in PRINTERS, use only the following 'Header options':**

**Server's name Table number**

**Check number**

**Do not use any 'Footer options', and do not enter anything in the 'Header', 'Footer' or 'Min Lines' fields. If necessary, specify the monitor ID to use in the 'VDU ROUTE' field, in the format ~VIDnn, where nn is the monitor to display the ticket on.**

**When programming items, you can set the item's VDU color by typing '@n" in front of the Prep Desc. text, where 'n' is a color code from 0 to F. See the color chart below. In addition, two predefined colors are built into the system and can be selected with the 'red' checkbox or the 'bold' checkbox. Bold text is displayed as blue on the VDU screen.**

**NOTE: If the '@' character is used anywhere within the 'rep Desc." field, the VDU will interpret it as the color change code. Be careful to not use the '@' for anything else.**

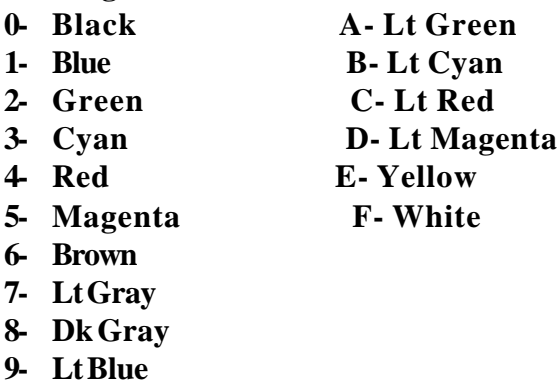

## *RCS* Back Office Programming for MicroPlus VDU

(Utilitizing On-the-fly printing)

**Create a physical printer in DEVICES for each VDU control box that will be used (each control box can control up to 4 separate VDU screens/keypads). Set up in the same manner as for a remote printer, using 'MICROPL' as the printer type. Do not enter anything in the option for VDU codes.**

**Create a Prep Printer in PRINTERS for each VDU screen that will be used. Set 'Content Type' to 'Prep'. Of the other options in the 'Ticket content' section are required. Do not enter anything in the 'Mini header or 'Mini footer' fields.**

**Click on the On-the-fly button to bring up the On-the-fly setup screen.**

**Select 'MicroPlus VDU' for VDU Type. In the right hand column, select the device to send data to.**

**Set up the VDU Specific fields as follows:**

**Digits: Description:**

**1, 2………….Register # (use 99 for actual reg. #) 3…………….Route # 4…………….Header color 5…………….Default modifier color 6…………….Void color 7…………….Default item color**

**Numbers: Color Table:**

**0…………….Black 1…………….Blue (bold in item definition) 2…………….Green 3…………….Lt Cyan 4…………….Red (red in item definition) 5…………….Pink 6…………….Yellow (bold and red in item definition) 7…………….White 8…………….Gray 9……………..Lt Blue**

**Example VDU Specific setting: 0116327**

## *RCS* **Elo Touchscreen Setup**

### **Loading ELO Drivers:**

*ELO Drivers must be loaded in the following order.*

**Nomouse Elodev (enter device #'s here) Monmouse -m5 -t+ -b-**

REM out all Mouse commands [A mouse can be loaded after the ELO drivers, however for ease of setup it is usually better to REM out all mouse drivers until you are sure the touchscreen is working]

### **Tochscreen Calibration Batch File:**

*CALIB.BAT:*

**Elocalib -m12 -s- -u+ -q Monmouse -m5 -t+ -b-**

## *RCS* **Wiring Requirements and Specifications**

#### **ETHERNET TWISTED PAIR WIRING REQUIREMENTS**

*(Used to connect POS terminals and the back office computer)*

4 Pair Twisted Pair. (24awg, Category 5)

RJ-45 connectors

•Requires use of a 'concentrator' or 'hub'. Each POS terminal requires a home run to the hub (twisted pair wire connecting the terminal and the hub). •Maximum length of any wire segment is 100 meters (328 feet).

#### **SERIAL PRINTER WIRING REQUIREMENTS**

*(Used to connect serial printers, usually RKP, to the nearest POS terminal)*

2 or 4 Pair Twisted Pair. (24awg, Category 3 or 5)

DB25 or DB9 connectors

•Only requires 2 Pairs (4 wires), however 4 Pair is often used when the network also uses it. •Maximum length is 100ft.

#### **PARALLEL PRINTER WIRING REQUIREMENTS**

*(Used to connect parallel printers, usually SCP, to the nearest POS terminal)*

IBM style DB25M to Centronics, (premade) •Maximum length is 25ft.

#### **CASH DRAWER WIRING REQUIREMENTS**

*(Used to connect cash drawer to nearest POS printer)*

No standard setup

• Common setup: Telephone style 6 wire satin flat cable. RJ-12 connectors.

### **TWISTED PAIR ETHERNET Connections**

#### **SPECIFICATIONS**

Cat-5 UTP EIA/TIA 568A or 568B Wiring Scheme Use RJ-45 Connectors for SOLID wire

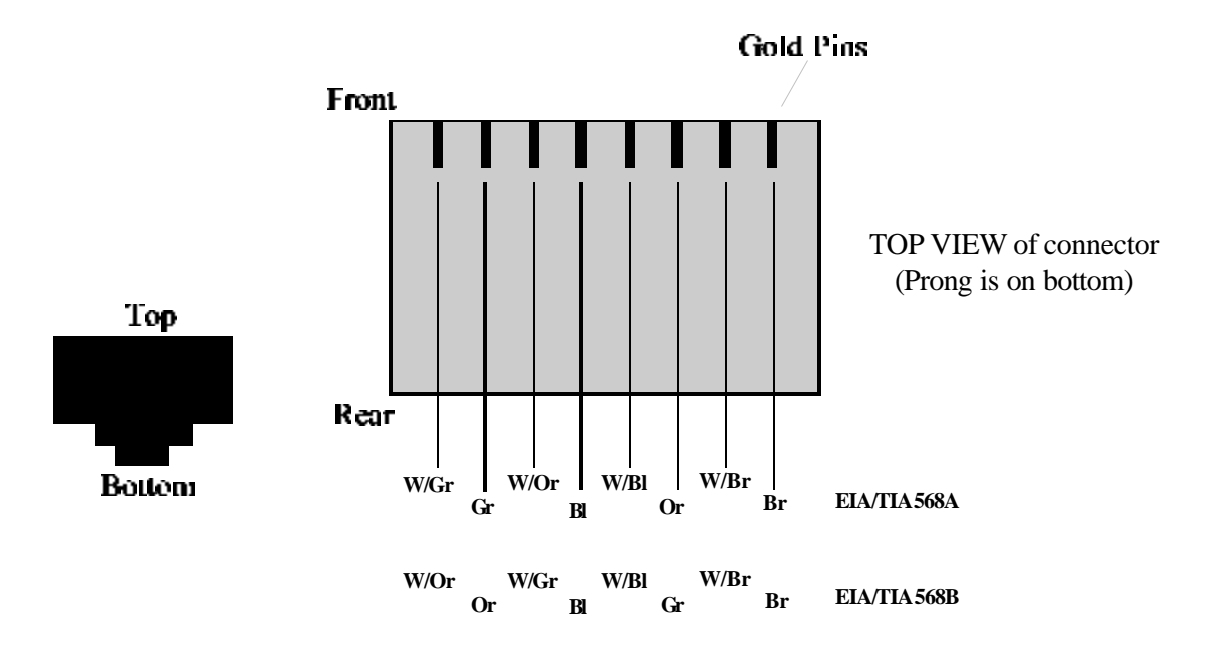

#### **WIRING GUIDELINES**

•Maximum length of any wire segment is 100 meters (328 feet).

•Avoid running wire through strong EMF fields - near elevators, heat pumps, and AC units.

•Avoid physical damage or stress to the cable. No sharp bends; don't over tighten tiewraps; don't cut into the jacket of the copper conductors when scoring the outer jacket; don't twist multiple cables together during installation.

## *RCS* **RS232C Serial Connections Worksheet**

Date:

Comments \_\_\_\_\_\_\_\_\_\_\_

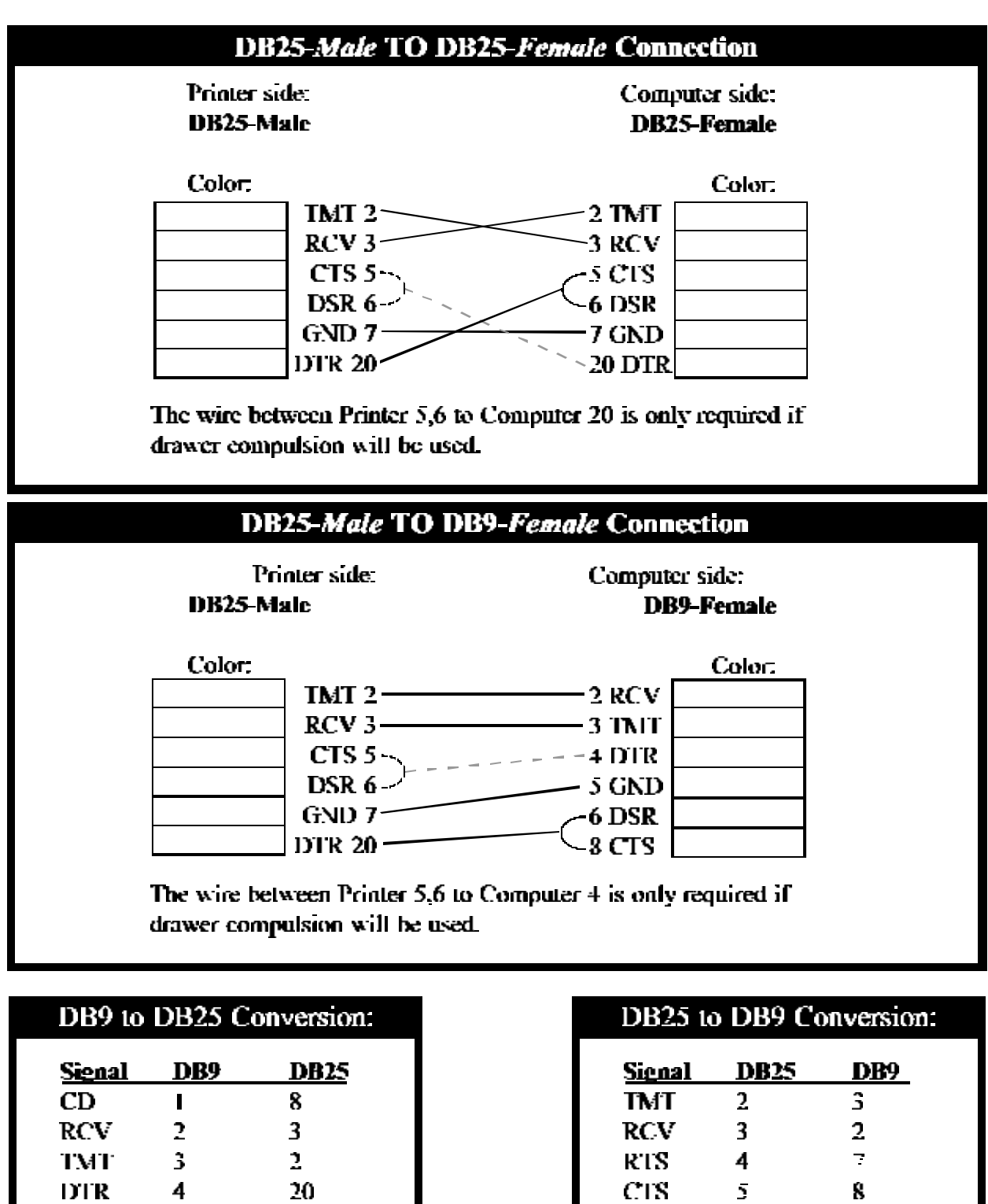

**DSR** 

**GND** 

CD

**DTR** 

6

 $\overline{I}$  .

8

 $20$ 

6

 $\overline{\mathbf{z}}$ 

 $\mathbf{I}% _{0}\left( \mathbf{I}_{1}\right)$ 

 $\ddot{\mathbf{4}}$ 

 $\overline{I}$ 

 $\mathbf{6}$ 

 $\boldsymbol{4}$ 

5

**GND** 

**DSR** 

**RTS** 

**CTS** 

 $\mathcal{L}_{\mathcal{L}}$ 

 $6\phantom{a}$ 

 $\overline{I}$ 

8

# *RCS* **RS232C Serial Cash Drawer Connection**

Comments: Comments:

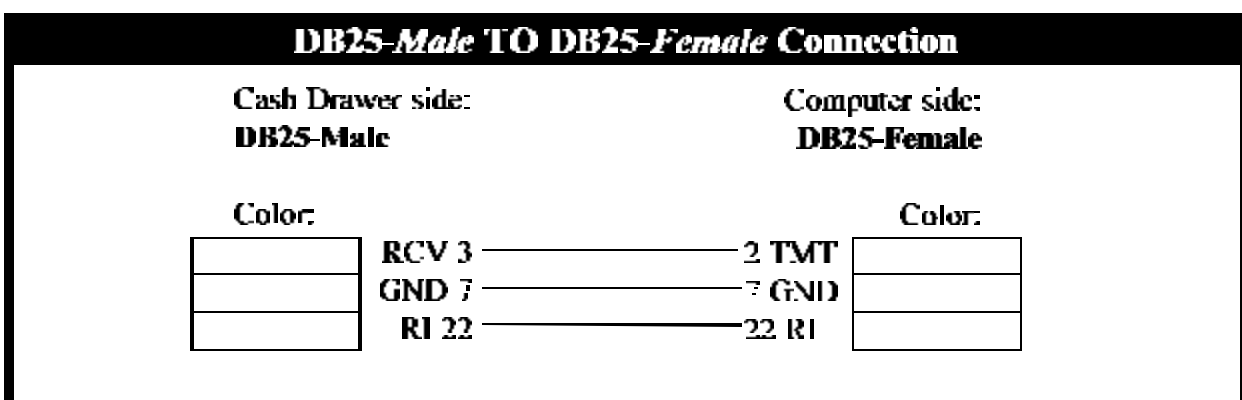

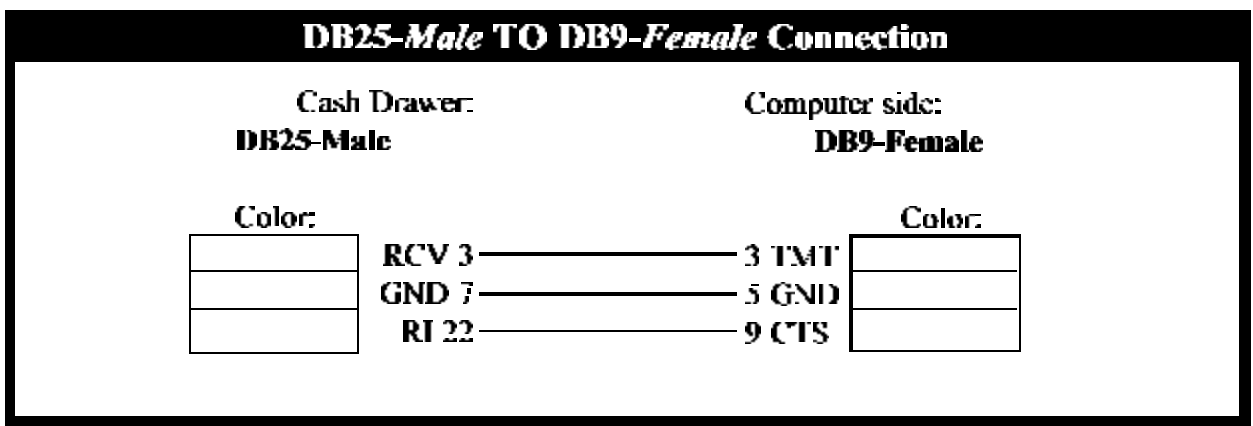

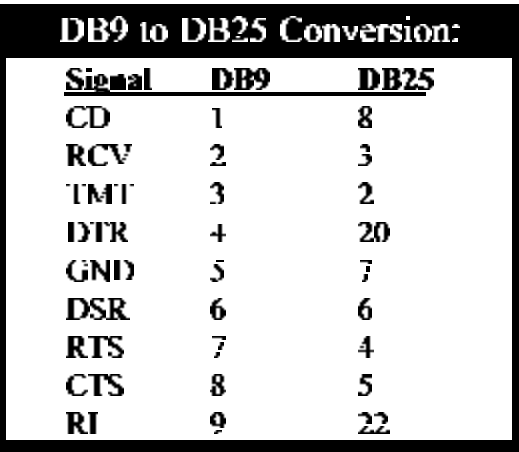

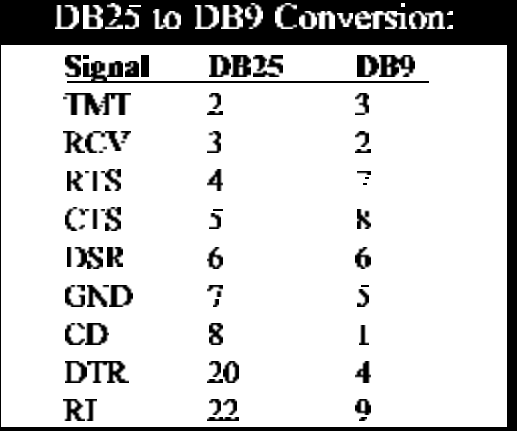

## *RCS* **Centronics Parallel to PC Parallel connector**

Location; https://www.com/communication/communication/communication/communication/communication/communication/ Date: <u>Date:</u> Comments: <u>Comments:</u> Comments: Comments: Comments: Comments: Comments: Comments: Comments: Comments: Comments: Comments: Comments: Comments: Comments: Comments: Comments: Comments: Comments: Comments: Commen

This cable is usually purchased as a premade cable in fixed lengths.

Premade cables do not include the Drawer Status line as it is a non-standard connection. If the Drawer status is required, this cable must be constructed as follows:

*Note: This is a standard cable except that the printers pin 34 is connected to the computers pin 12. If a premade cable has a removable cover on the printer side, the wire at pin 12 can simply be moved to pin 34.*

| Printer side:                                                                                                    |                                                                                                    |                                                                                                    | Computer side:                                                                                                    |  |
|----------------------------------------------------------------------------------------------------|----------------------------------------------------------------------------------------------------|----------------------------------------------------------------------------------------------------|----------------------------------------------------------------------------------------------------|--|
| Centronics 36 pin male                                                                                                    |                                                                                                    | <b>DB25 Female</b>                                                                                                    |                                                                                                    |  |
| <b>STROBE</b><br>DATA L<br>DATA 2<br>DATA 3<br>DATA 4<br>DATA 5<br>DATA 6<br>DATA <sub>7</sub><br>DATA 8<br><b>ACKNOWLEDGE</b><br>BUSY<br>PAPER OUT<br><b>SELECT</b><br>AUTO FEED<br>NOT USED<br>LOGICAL GROUND 16<br>CHASSIS GROUND 17<br>NOT USED<br><b>GROUND (STROBE) 19</b><br><b>GROUND (DATAL)</b><br><b>GROUND (DATA2)</b><br><b>GROUND (DATA3)</b><br><b>GROUND (DATA4)</b><br><b>GROUND (DATAS)</b><br><b>GROUND (DATA6)</b><br><b>GROUND (DATA7)</b><br><b>GROUND (DATA8)</b><br><b>GROUND</b> (ACK)<br><b>GROUND (BUSY)</b><br><b>GROUND</b><br><b>NT</b><br><b>T.RROR</b><br><b>GROUND</b><br>DRAWER STATUS 34-<br>+5 Vdc<br>SELECT IN | $\mathbf{I}$<br><u> 1980 - Andrea Albert III, martin am British ann an t-Èireann an t-Èireann an t-Èireann an t-Èireann an t-Èireann an t-Èireann an t-Èireann an t-Èireann an t-Èireann ann an t-Èireann an t-Èireann an t-Èireann an t-Èireann</u><br>2<br>$3 \longrightarrow 3$<br>$\frac{1}{4}$ $\frac{1}{4}$ $\frac{1}{4}$<br>$\overline{\phantom{a}}$ $\overline{\phantom{a}}$ $\overline{\$<br>$\sim$<br>$6 \longrightarrow 6$<br>$\begin{array}{c c c c c} \hline \multicolumn{3}{c }{\textbf{1}} & \multicolumn{3}{c }{\textbf{2}} \\ \hline \multicolumn{3}{c }{\textbf{2}} & \multicolumn{3}{c }{\textbf{3}} \\ \hline \multicolumn{3}{c }{\textbf{4}} & \multicolumn{3}{c }{\textbf{5}} \\ \hline \multicolumn{3}{c }{\textbf{5}} & \multicolumn{3}{c }{\textbf{6}} \\ \hline \multicolumn{3}{c }{\textbf{6}} & \multicolumn{3}{c }{\textbf{7}} \\ \hline \multicolumn{3}{c }{\textbf{6}} &$<br>7<br>ч<br><u> 2000 - John Stein, Amerikaans en Stein (</u><br>Q<br>$10$ – $10$<br>$11$ – $11$<br>$12 - - - - - - - - - - - - 12$<br>$\overline{\phantom{1}}$ 13<br>13<br>$14 -$<br>15.<br>18<br>20<br>21<br>22<br>23<br>24<br>25<br>26<br>27<br>28<br>29<br>30<br>$31 -$<br>$32 -$<br>33<br>35.<br>36 <sup>°</sup> | $\mathbf{1}$<br>$\mathcal{L}$<br>х<br>Q<br>$\overline{15}$<br>16<br>1 <sup>7</sup><br>18<br>19<br>20<br>21<br>22<br>$23 -$<br>24<br>25 | <b>STROBE</b><br>DATA <sub>1</sub><br>DATA <sub>2</sub><br>DATA 3<br>DATA 4<br>DATA S<br>DATA 6<br>DATA 7<br>DATA 8<br><b>ACKNOWLEDGE</b><br><b>BUSY</b><br>PAPER OUT<br><b>SELECT</b><br><b>AUTO FEED</b><br><b>ERROR</b><br><b>INIT</b><br>SELECT INPUT<br><b>GROUND</b><br><b>GROUND</b><br><b>GROUND</b><br><b>GROUND</b><br><b>GROUND</b><br><b>GROUND</b><br><b>GROUND</b><br><b>GROUND</b> |  |

## *RCS* **Troubleshooting Wiring**

### **TWISTED PAIR ETHERNET**

#### **Problems with the network**

Problems with the network that will be discussed are:

•Single terminal not responding to network

•All terminals not responding to network

#### **SINGLE TERMINAL NOT RESPONDING TO NETWORK**

#### **Check to see if the light on the hub is "ON" for the terminal:**

•If the light is on, that usually means the connection is good. The problem is either in the card or the config/autoexec setups.

•If the light is not on, anything could be wrong. Work through the following check list to determine the problem.

#### **Check the Network line (Twisted Pair wire):**

•Make sure the Network line is securely connected to both the Network Card and the Network hub. •Try using a different Twisted Pair wire that is known to be good (i.e., it works with a different terminal).

#### **Check the Network Card:**

•Is it securely seated in the Riser or Main Board on the Computer? Is the Riser securely seated? •Try the Net Card in a different slot. If it works, this may mean that the Riser is bad.

•Try using a Net Card that is known to work. Do you have the 16-bit Net Card in an 8-bit slot? This usually won't work.

•Are "autoexec.bat" and "config.sys" setup correctly. Try using a boot disk that is known to work. •Is the Network Card set on the correct IRQ?

#### **Check the Network Hub:**

•Try connecting the Net Line to a different spot on the hub.

\*\*There is usually not a problem with more than one thing (the Net Card and the Net Line) but it is possible. If you believe both are bad, they will have to be tested on other computers to determine if they work or not.

#### **All TERMINALS NOT RESPONDING TO NETWORK**

*If none of the terminals are responding to the network, there are three possible reasons:*

#### **The Fileserver network card or Network line is not working:**

•Check all of the above steps on the Fileserver.

#### **The Network Hub is not working:**

•Make sure the lights are on the hub. If the hub is getting power and no lights are on, this is a probable cause of Network failure. Try a hub that is known to work.

#### **All of the Boot Disks are bad:**

•Try Boot Disks which are known to work.

### **SERIAL AND PARALLEL PRINTERS**

#### **Printer Problems**

#### **Printers which work sporadically or do not work at all could be caused by:**

•Faulty Printer Wiring •Faulty Printer •Improper RCS Back Office (Printer) Setup

#### *WARNING: Serial printers and parallel printers cannot be interchanged.*

#### **Faulty Printer:**

•Make sure the printer is on.

•Make sure the "On Line" light is on.

•Make sure the "Feed" button works.

•Initiate the printer's self-test. Self-test is often performed by holding down the "FF" button while turning the printer on. If this does not work, consult the printer's manual.

#### **Faulty Printer wiring:**

•Connect a working printer to the (faulty) printer wire. Make sure both printers are of the same type (i.e., both serial or both parallel).

 •If the second printer does not work, the wiring is bad. Replace the printer cable or test it using a multimeter and fix all shorts.

•If the second printer does work, the printer is bad.

#### **Improper Back Office setup:**

•Connect a keyboard to the terminal which the printer is connected to. Get out to DOS and copy a text file (txt) or a batch file (bat) to the PORT the printer is connected to (i.e., copy autoexec.bat com2). If the printer works, the problem is in the Back Office printer setup. Go through all settings for the printer and make sure they are correct.

# **Database Programming**

## *RCS* **Menu Programming**

### *Ease of Use* **BUTTON LOCATION**

When two or more Modifier Screens contain the same items, always place those items in the same location on each screen. PLAN AHEAD and use templates.

#### **START SCREENS**

A Start Screen should always be the Screen that the Job/Employee uses most often. "Main Lunch", for example, might be the start screen for lunch servers. This is much easier for servers than to have to select "Main Lunch" from a general screen.

#### **TIME FRAMES**

Use Time Frames to limit when Items are available. Items which are served during limited times of the day (i.e. Lunch and Dinner) should always be limited by Time Frames. Limiting Items with Time Frames eliminates confusion and keeps servers from using Alpha Find to ordering unavailable Items (or the same item at a different price -- lunch price vs. dinner price).

#### **SCREENS**

Avoid cluttering screens. Sometimes it is much easier for the server to switch to a new button screen than to search for a button on a screen which is very cluttered. Group like items in logical screens (i.e., if a menu is large, make a screen for all chicken entrees, etc.).

Create separate modifier screens for each category of items, rather than making one huge modifier screen which encompasses all modifiers. In general, any item's modifier screen should only have modifiers that pertain to the item. Keep "BUTTON LOCATION" (above) in mind when making screens.

### *Aesthetics*

#### **HELP LINE**

Keep "Help Line" professional, short, and to the point. When using punctuation, such as question marks, use only one. Multiple punctuation is unnecessary.

Use lower case letters in Help Lines. Letters should be capitalized at the beginning of the Help Line. The first letter of each word may be capitalized if desired.

#### **BUTTONS**

Depending on the size of the button, names may be too long to fit on the button. Either shorten the button name or increase the size of the button so that this does not occur.

When creating or editing a SCREEN, always use the Arrange Button. It is easy to arrange buttons by pressing <ALT-S> on your keyboard, then clicking on "Arrange Buttons". Buttons should always be neat and organized.

#### **BUTTONS (Cont.)**

Buttons which are grouped (by color or otherwise) should be consistent in size. Use the "Copy Size" and "Paste Size" functions. Button size should be logical, not random.

Avoid leaving Blank buttons (buttons with no names and which are not linked in the final database). Blank buttons are unnecessary, cluttering, and confusing.

Button names that are humorous or unprofessional should be avoided. Button descriptors should be clear, concise, and easy to understand. Whenever possible, use the same item and modifier names that the restaurant used before it purchased RCS-100.

Don't be afraid to use lower case letters in Button text, especially when there are many buttons on one screen. Letters should be capitalized at the beginning of the text. The first letter of each word may be capitalized if desired.

#### **COLOR**

Button colors should not be spread out randomly. Colors should always be grouped either by item type or in horizontal and vertical line(s).

A screen which contains only a few buttons which are the same color is normally fine. On the other hand, an entire screen filled with buttons of the same color is usually overwhelming. If, for example, the screen contains a long list of items in alphabetical order, split up groups of letters by color.

Avoid using colors which clash.

### *Quality Assurance* **RESTAURANT DATABASE AUDITS**

In the interest of quality assurance and consistency between dealers, RCS has the right to randomly require submission and approval of restaurant databases. This process is designed to aid both RCS and POS dealers for the common goal of customer service.

When a restaurant database audit is to occur, the Dealer will be notified at the time the purchase order is submitted. At least three days before installation, the Dealer will submit the restaurant database via the RCS BBS. RCS may make changes and suggestions to help follow RCS aesthetic standards. Aesthetic changes suggested by RCS must be adhered to (with restaurant approval).

## *RCS* **Special Item Codes**

•Menu Buttons may be used for many purposes other than ordering items. All of the following codes may be used on buttons on any menu screen. These special item codes can be used to customize each restaurant for the greatest possible speed and efficiency.

*USAGE: Set up a button as normal and label it. Use the NEW ITEM key to add a new item to your button. Leave all of the item blank except for the field specified below.*

#### **PREP DESC: !CLOSE TICKET!**

Causes ticket to be closed as if server had pressed 'SEND/PAY/DONE' and then "CLOSE TICKET".

#### **PREP DESC: !QUIT TICKET!**

Causes ticket to be quit as if server had pressed 'SEND/PAY/DONE' and then "DONE". **CUST DESC: DELIVERYONLY** - Causes the command to work only if delivery information exists.

#### **PREP DESC: !NEXT TICKET!**

Causes ticket to be quit as if server had pressed "QUIT/PRINT/PAY" and then "NEW TABLE". The following additional options can be used to modify the behavior (and can be mixed if necessary - with an '!' between each command - '!FT!GT!')

**CUST DESC: !DO!** - Causes the command to work only if delivery information exists.

 **CUST DESC: !FT!** - Causes the command to go to the TABLE screen even if employee uses auto-fast mode.

**CUST DESC: !GT!** - Causes the command to require a table number other than FAST.

#### **PREP DESC: !XFER TICKET!**

Causes ticket to be transferred as if server had pressed "SERVER", "TRANSFER TICKET", "YES", [select server], "NEW TICKET", "NEXT TICKET" The following additional options can be used to modify the behavior (and can be mixed if necessary - with an '!' between each command - '!FT!GT!')

 **CUST DESC: !FT!** - Causes the command to go to the TABLE screen even if employee uses auto-fast mode.

**CUST DESC: !GT!** - Causes the command to require a table number other than FAST.

**BIN** - If a number 'x' is present in this field, 'x' guest checks will be generated.

#### **PREP DESC: !GOTOCASHIER!**

Quits out of current ticket and goes straight into cashier mode under the current server's name. If the current server is not a cashier, it displays a warning and does nothing. When done, the server is returned to current ticket.

#### **PREP DESC: !CANCEL ORDER!**

Cancels the ticket *if* all items on the ticket have not yet been printed. Also clears order-type and delivery charges.

#### **PREP DESC: !DELIVERY!**

Brings up the delivery screen, same as hitting the DELIVERY button on the on-screen ticket.

#### **PREP DESC: !EDIT TIP!**

Allows selected payment to have tip added/edited.

#### **PREP DESC: !VOID NOWASTE!**

Voids selected item(s) with no-waste code. No manager or password is required.

#### **PREP DESC: !VOID WASTE!**

Voids selected item(s) with wastecode. No manager or password is required.

#### **PREP DESC: !CLEAR POS!**

Clears all seat positions/separate checks. Same as pressing the sequence: 'SELECT ALL' - 'SPLIT CHECK' - '0' - 'DONE'.

#### **PREP DESC: !SET POS!**

Allows current seat position/separate check # to be entered. If items are selected on ticket, they will be changed also. Same as pressing the built-in button: 'SPLIT CHECK'.

#### **PREP DESC: !REPRINTCHRG!**

Reprints charge slip for selected payment.

#### **PREP DESC: !TAX EXEMPT!**

Sets tax exempt status for the ticket. No manager or password is required.

#### **PREP DESC: !CLR TXEXEMPT!**

Clears the tax exempt status for the ticket. No manager or password is required.

#### **PREP DESC: !RETURN!**

Allows a return to be entered. Same as using built-in manager function 'RETURN'. No manager or password is required.

#### **PREP DESC:!SEL ALL!**

Selects all items on the ticket. Same as pressing built-in 'SELECT ALL'.

#### **PREP DESC: !UNSEL ALL!**

Unselects all items on the ticket. Same as pressing built-in 'UNSELECT ALL'.

#### **PREP DESC: !SEL NEW!**

Selects all items that have not yet been prep or guest printed.

#### **PREP DESC: !NO SALE!**

Opens the cash drawer. Cash drawer is only opened if server is allowed access to it.

#### **PREP DESC: !TYPE!**

Brings back the ticket type screen if the server/workstation uses one.

#### **PREP DESC: !GUEST CHECK!**

Causes the guest check to be generated.

#### **PREP DESC: !EDIT BOWL!**

When the next button linked to a bowl is pressed, the BOWLEDIT utility is initiated for that bowl.

#### **PREP DESC: !FIND BIN#!**

Causes a prompt "Enter Lookup #". The item's database is then searched for a matching entry in the BIN# field. *Note: The BIN# field will print at the prep printer.*

#### **PREP DESC: !FIND PLU#!**

- Causes a prompt "Enter PLU #". The item's database is then searched for a matching entry in the PLU# field. *Notes: - The PLU# field in the item record is initially preset to the internal item index number. The PLU# field is NOT a real PLU#, but generally behaves as if it is. As a result, when modifying the PLU# field it is possible to create a duplicate PLU#. This will not affect RCS, but may affect any third party inventory packages. If there is a duplicated PLU#, the item that is selected for this function is selected based on the following priority:*
	- 1: Any item where the PLU# has been modified from the internal index number.
	- 2: If there are multiple PLU#'s found in rule #1, the one with the lowest internal index number is chosen.
	- 3: If there are no matching PLU#'s from rule #1, then the internal index number is used.

#### **CUST DESC: !DEV:xxxx!**

#### **PREP DESC: yyyyyyyyyyyyyy**

Sends the ASCII string y (14 chars max) to Device x. The character ' is converted to the terminal's node number before being sent to the device. Currently, only printable characters may be sent in this manner.

#### **CUST DESC: !OPEN DESC! PREP DESC: ALPHA**

Causes the item's customer and prep descriptions to be entered by the employee as if it were an alpha-item. Works in Pizza Mode only.

#### **CUST DESC: !USE PAYMENT!**

#### **PREP DESC: <payment name>**

Causes payment specified by  $\langle$  payment name $\rangle$  to be initiated.

#### **CUST DESC: !USE ADDDISC!**

#### **PREP DESC: <adddisc name>**

Causes adddisc specified by  $\langle$ adddisc name $\rangle$  to be initiated.

#### **CUST DESC: !USE PGROUP!**

#### **PREP DESC: <group name>**

Causes printer group specified by <group\_name> to be initiated.

#### **CUST DESC: PREP DESC: !CHANGE TABLE!**

Allows the table number/name to be changed (same as pressing the table name at the top of the on-screen ticket).

#### **CUST DESC:**

#### **PREP DESC: !CHANGE CUST!**

Allows the number of guests to be changed (same as pressing the Guests area at the top of the on-screen ticket).

#### **CUST DESC: !CHANGE TAX!**

#### **PREP DESC: xy...**

Allows existing items on a ticket to be altered to a different tax rate. All items currently charging tax rate 'x' are converted to charge tax rate 'y' instead. Tax rate ID numbers are 1 through 5, and are in the same order as listed on the 'TAXES' setup screen (ie. the first one on this screen is #1, the second is #2, etc.).

Note: This function will only work on items that are allowed to charge tax rate 'y' - to use this effectively, each item that may be affected must be set up to charge all possible tax rates, then use the job definition to limit the initial selection down to just 1 tax rate (or even none).
# **Reports Available**

# *RCS***Point of Sale Systems REPORT OBJECT DEFINITIONS**

**Sales Summary:** Brief Summary of Sales Totals, separated by open tickets, closed tickets, net sales, total sales, and accountable sales.

**Sales Summary, No IRS info:** Brief Summary of Sales Totals, separated by open tickets, closed tickets, net sales, total sales, and accountable sales. Does not include IRS sales information (reportable tips, etc.).

**System Grand Totals:** Running Total for restaurant taken from Sales Summary.

**Area Summary:** Sales Summary as separated by Area (Bar, Restaurant, etc.)

**Station Summary:** Sales Summary separated by each Terminal. Calculations are done based on Tickets closed at the terminal.

**Cash Due:** Total of all payments marked as CASH.

**Bank Deposit:** Total of all payments marked as Bank Deposit (Checks, Cash, Etc.)

**Headings:** Sales broken down by Department Heading.

**Departments:** Sales broken down by Department.

**Order Types:** Sales separated by Order Type (For Here, To Go, Etc.)

**Heading/Entrees:** Reports the number of entrees sold and the customer count for each Department Heading.

**Entree Totals:** Reports total number of Entrees sold.

**Entree by Server:** Reports the total number of Entrees sold by individual servers.

**Entree by Period:** Reports the number of Entrees sold by Time Period (i.e. Hourly).

**Contest/Special Totals:** Totals of all items sold which have been marked as Contest/Special

**Contest/Special/Srv Lite:** Separates out each Contest Special item and reports sales by server.

**Contest/Special/Srv Full:** Reports all available information for each Contest/Special item.

**Non-Sales Totals:** Total amount of all items marked as a non-sales item.

**Non-Sales Detail:** Itemized list of all non-sales items.

**Tax Breakdown by Depts:** Separates all taxes by department.

**Tax Breakdown by Items:** Separates all taxes by individual item.

**Non-Taxable Sales Detail:** Full detail on Tickets marked as Tax Exempt.

**Taxable Coup/Disc/Comp:** Itemized list of Coup/Disc/Comps which were taxed.

**Payment Totals:** Reports totals for each Payment Type.

**Payment Tip Totals:** Reports totals for all payments which include tips. Reports tip information separately for each server.

**Payment Lite Detail:** Separates out each individual Payment, giving the amount, ticket number, and the server name.

**Payment Full Detail:** Separates out each individual Payment giving ALL details collected for each payment.

**Payment Lite W/Check Numbers:** Includes Check #, Check amount, and Payment amount.

**Coupon Totals:** Reports Totals for each coupon type. Any of the Info fields that were used will be included.

**Coupon Lite Detail:** Separates out each individual Coupon, giving the amount of the Coupon, the ticket number it affected, and the employee who placed the order.

**Coupon Full Detail:** Separates out each individual Coupon, giving the amount of the Coupon, the ticket number it affected, the employee who placed the order, and all other data entered concerning the Coupon.

**Discount Totals:** Reports Totals for each of the Discounts.

**Discount Lite Detail:** Separates out each individual Discount, giving the amount of the Discount, the ticket number it affected, and the employee who placed the order.

**Discount Full Detail:** Separates out each individual Discount, giving the amount of the Discount, the ticket number it affected, the employee who placed the order, and all other data entered concerning the discount.

**Comp Totals:** Reports Totals for each of the Comps.

**Comp Lite Details:** Separates out each individual Comp, giving the amount of the Comp, the ticket number it affected, and the employee who placed the order.

**Comp Full Details:** Separates out each individual Comp, giving the amount of the Comp, the ticket number it affected, the employee who placed the order, and all other data which has been entered concerning the Comp.

**Gratuity Totals:** Reports Totals for each of the Gratuities.

**Gratuity Lite Details:** Separates out each individual Gratuity, giving the amount of the Gratuity, the ticket number it appeared on, and the employee the Gratuity goes to.

**Gratuity Full Details:** Separates out each individual Gratuity, giving the amount of the Gratuity the ticket number it appeared on, the employeewho it goes to, and all other data entered concerning the Gratuity.

**Service Charge Totals:** Reports Totals for each of the Service Charges.

**Service Charge Lite Details:** Separates out each individual Service Charge, giving the amount of the Service Charge, the ticket number it appeared on, and the employee who ran the order.

**Service Charge Full Details:** Separates out each individual Service Charge, giving the amount of the Service Charge, the ticket number it appeared on, the employee who ran the order, and all other data entered concerning the Service Charge.

**Alpha Item Totals:** Reports the sales Totals for all POS Alpha entered items, as separated item type.

**Alpha Item Details:** In addition to the sales Totals for all POS Alpha entered items, this includes an itemized list of all Alpha entered items, the ticket number they appeared on, and the employee who entered the item.

**Price Special Totals:** Reports the total amount discounted for each Price Special.

**Price Special Details/Items:** Reports the total amount each menu item was affected by a Price Special.

**Price Special Details/Departments:** Reports the total amount each department was effected by a Price Special.

**Product Voids Lite Detail:** Reports each menu item or modifier Void. Includes the ticket number and the employee who approved the Void.

**Product Voids Full Detail:** Reports each menu item or modifier Void. Includes the ticket number the employee who approved the Void, and the reason entered at the time of the Void.

**Other Voids Lite Detail:** Reports each payment, gratuity, discount or comp which was Voided. Includes the ticket number and the employee who approved the Void.

**Other Voids Full Detail:** Reports each payment, gratuity, discount or comp which was Voided. Includes the ticket number, the employee who approved the Void, and the reason entered at the time of the Void.

**Subtotal Tans. By Server:** Reports total of transactions which took place after the Subtotal button was used by the server. Separated out by server.

**Delete after Subtotal All:** Reports detail on each transaction which took place after the Subtotal button was used.

**Delete after Subtotal \$1:** Reports detail on transactions (over \$1) which took place after the Subtotal button was used.

**Delete after Subtotal \$2:** Reports detail on each transactions (over \$2) which took place after the Subtotal button was used.

**Delete after Subtotal \$5:** Reports detail on each transactions (over \$5) which took place after the Subtotal button was used.

**Server Sales:** Reports total Sales for each employee.

**All Server's Cash Due:** Reports the Cash Due for each server.

**All Server's Cash Due/Cashier:** Reports the Cash Due for each server, minus all money that the Cashier has received for that server.

**All Server's Payment Tips:** One line report showing Total amount of tips which appear on Payments. No detail is given on this report..

**All Server's Gratuities:** Shows total Tips for each server. Separated out by the types of gratuity used.

**All Server's Sales/Dept:** Total sales for each server, separated out by Department.

**All Server's Sales/Heading:** Total sales for each server, separated out by Department Heading.

**All Server's Transfers:** Reports all Server's Transfers, including who transferred, who received the transfer, the amount of the ticket, and the ticket number.

**Clocked-In Employees:** Reports a list of all Clocked-In Employees for the closeout period, up to the time of the report.

**Employee Hours:** Reports a list of total hours per employee for the closeout period, up to the time of the report. Report includes Name of Server, Job performed, Time in/out, Total hours/pay/sales/tips, Credit sales, and Credit tips.

**Employee Hours (Totals):** Same report as "Employee Hours", but does not include Time in/out.

**Employee IRS Sales/Tips:** Report separated by employee. Includes Job performed, Sales, Tips, Credit Sales, and Credit Tips.

**Employees on Break:** Reports a list of all employees currently on a break (off the clock). This report does not include "Automatic Breaks".

**Labor by Periods - Totals:** Reports total labor cost for each defined time period.

**Labor by Periods - Areas:** Reports total labor cost for each defined time period. Also broken down by each Area.

**Labor/Sales by Periods - Jobs:** Reports Labor Totals, Sales Totals, and a Labor vs. Sales ratio, giving the labor percentage. Also broken down by each Job and each Job within an Area.

**Sales by Time Periods:** Reports total Sales for each of the specified Reporting Periods.

**Item Usage:** Reports a list of all Item Usage for the closeout period. Includes financial data.

**Item Usage - No Sales:** Reports a list of all Item Usage for the closeout period. Does not include any financial data.

**Item Usage (mix Plu#'s):** Reports a list of all Item Usage for the closeout period. Does not include any financial data. This report combines like PLU#'s

**Items w Mgr 'Edit Price:** Reports detail on all items which had their price altered by using the Manager Function "Edit Price".

**Items by Screen:** Reports Items sold separated out by the menu screen they came from.

**Items by Screen (No Alpha):** Reports Items sold separated out by the menu screen they came from. Does not include Alpha ordered items.

**Ingredient Usage:** Reports total Ingredient Usage for the closeout period.

**Pull-Tab (lottery) Status Report:** Shows status of all Lottery Bowls in system. Reports Quantity of tickets sold, Total sales, Payouts and Dollar amount of profit or loss for each bowl.

**Pull-Tab (lottery) Winners:** List of all pull-tab winners and amounts won. Automatically included in Lottery Bowl report.

**Tickets:** List every Ticket in the RCS system for the closeout period. Information for each Ticket includes the Ticket number, totals, and server name or number.

**Tickets with Payment Information:** Reports the same thing as "Tickets", but adds a second line to show the Payment type used.

**Open Tickets:** List every OPEN ticket in the RCS system for the closeout period. Information for each ticket includes the ticket number, totals, and server name or number.

**Non-Zero Tickets:** List every ticket in the RCS system with a non-zero balance. Information for each ticket includes the ticket number, totals, and server name or number.

**Reopened Tickets:** Reports a list of all the tickets that have been closed and then reopened.

**TOGO Tickets:** Reports a list of all tickets declared as "TO-GO" tickets by a server.

**Employee Meal Tickets:** Reports totals for all employees meals and lists each employee meal ticket individually.

**Tickets Not Guest Printed:** Reports all tickets which have not had a guest check printed.

**# of Delivery Tickets:** A one line report which simply indicates the number of delivery orders which have been taken.

**Delivery Tickets:** A detailed report of all delivery tickets. Includes Check numbers, Server who took order, Total amount, Total due, Time order taken, and Time check closed.

**TRAIN: Sales Summary:** Brief Summary of Sales Totals, separated by open tickets, closed tickets, net sales, total sales, and accountable sales.

**TRAIN: Server Sales:** Reports total Sales for each employee.

**TRAIN: Tickets:** List every Ticket in the RCS system for the closeout period. Information for each Ticket includes the Ticket number, totals, and server name or number.

#### *Many of reports can be limited by the following options:*

**Areas:** Limit to individual Areas of the restaurant (i.e. Bar only) **Time of Day:** Limit to specific time of day (Lunch, or 1:00 to 1:45) **Departments:** Limit to specific restaurant Departments **Cash Drawers:** Limit to transactions at specific Cash Drawers **Disc/Coup/Grat:** Limit to specific Discounts, etc. (only report Senior Discount) **Payments:** Limit to specific Payments (Checks only) **Order Types:** Limit to specific Order Types (Delivery only) **Terminals:** Limit to specific Terminals (All transactions at Bar Terminal) **Employees:** Limit to specific Employee (All transactions by employee) **Jobs:** Limit to specific Jobs (Cocktail only)

**Departments:** This list is used to specify which departments will be included in this report. All highlighted departments will be included. If no items are selected, all will be included. This feature will work for all Department reports, Items Used, and Ingredients Used reports.

**Cash Drawers:** This list is used to specify which cash drawers will be included in this report. All highlighted cash drawers will be included. If no items are selected, all will be included. This feature will work with all Payment reports.

**Disc/Coup/Grat:** This list is used to specify which discounts, coupons, comps, and gratuities will be included in this report. All highlighted disc/coup/grats will be included. If no items are selected, all will be included. This feature will work with all Disc/Coup/Comp/Grat reports.

**Payments:** This list is used to specify which payment types will be included in this report. All highlighted payment types will be included. If no items are selected, all will be included. This feature will work with all Payment reports.

**Card Types:** This list is used to specify which credit card types will be included in this report. All highlighted credit card types will be included. If no items are selected, all will be included. This feature will work with all Payment reports.

# *RCS* **Report Format Examples**

 **he following pages contain examples of a small selection of available RCS Reports. Many of the included examples show only the first few lines of the complete report. Amounts and Totals will not be consistent between reports.**

RESTAURANT: RCS Demo RUN TIME: 06/20/97 09:24AM DATE:Sun 05/11/97 #01

#### **\*\* SALES SUMMARY \*\***

672 Customers at \$16.74 per Customer 297 Tables, \$37.88 per Table (35.85 minutes per table) 1st Open: CK#00001 at 11:30 Last Open: CK#00297 at 00:15 Last Close: CK#00286 at 00:54

> 100.00% of all sales. 100.00% of area total sales.

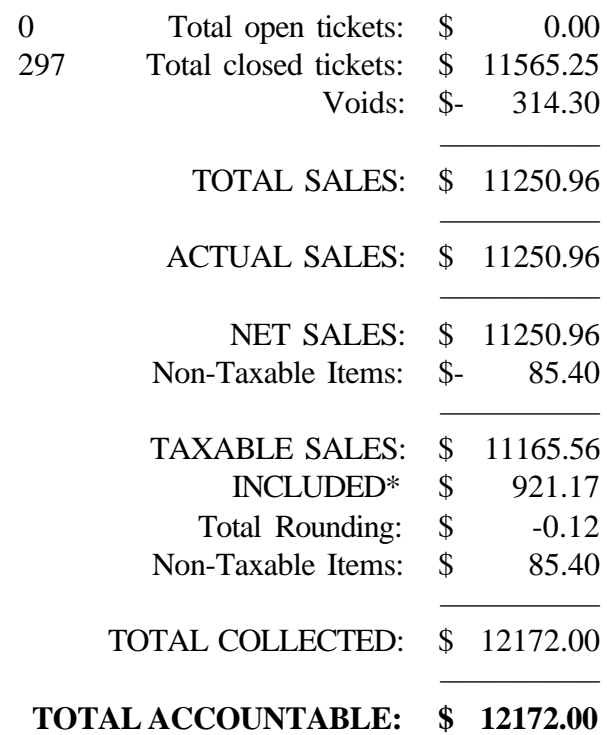

#### **Server Sales Reportable To IRS:**

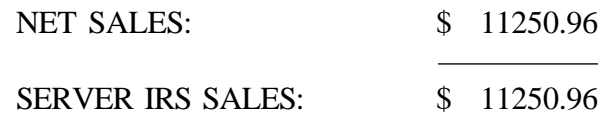

#### **CASH DUE**

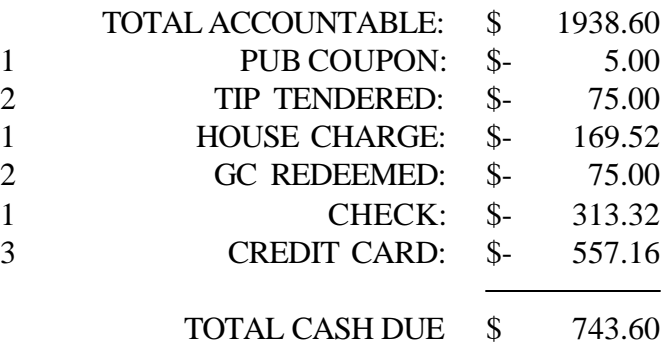

#### **BANK DEPOSIT**

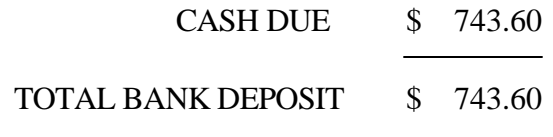

#### **SALES BY HEADINGS**

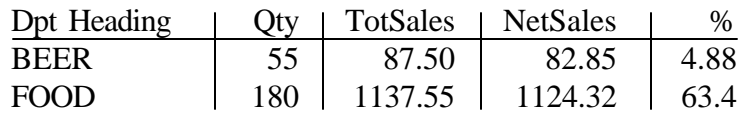

#### **SALES BY DEPT**

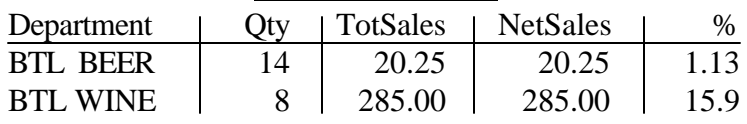

#### **NON-SALES DETAIL**

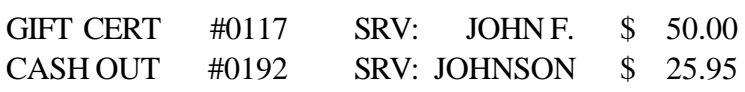

#### **CONTEST ITEMS / SERVER**

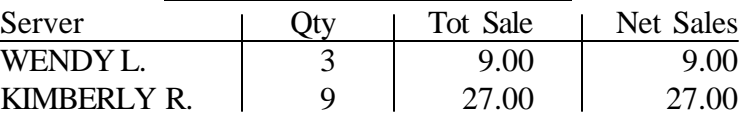

#### **ENTREE TOTALS**

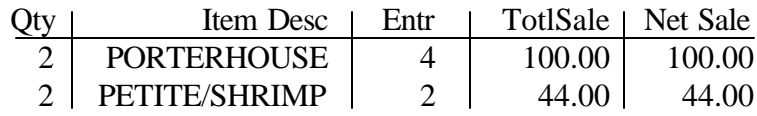

#### **ENTREES/SERVER**

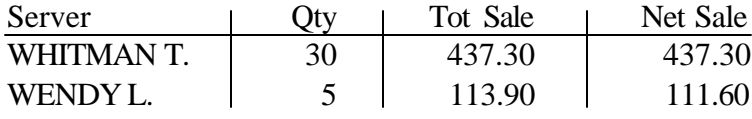

#### **PAYMENT DETAIL LITE**

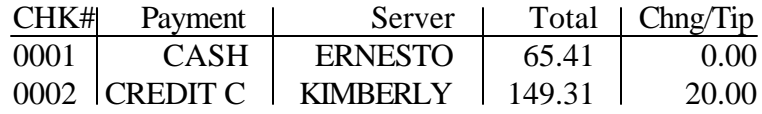

#### **PAYMENT DETAIL FULL**

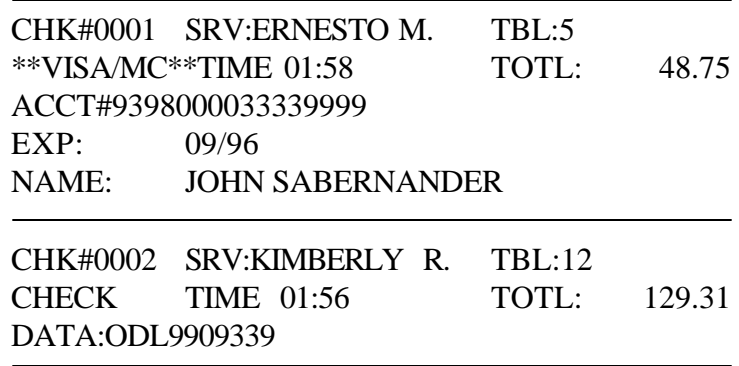

#### **COUPON TOTALS**

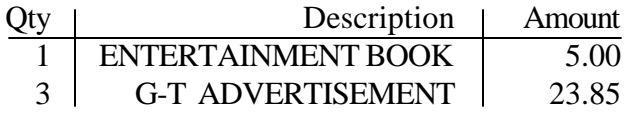

#### **COUPON DETAIL FULL**

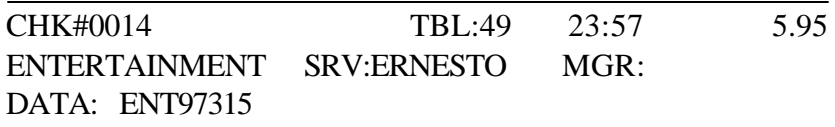

#### **DISCOUNT TOTALS**

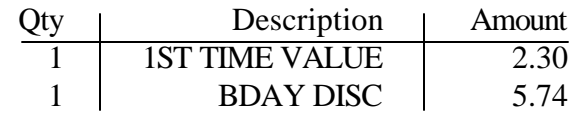

#### **DISCOUNT DETAIL FULL**

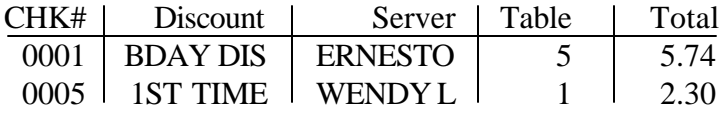

### **COMP TOTALS**

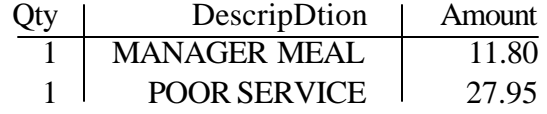

#### **COMP DETAIL FULL**

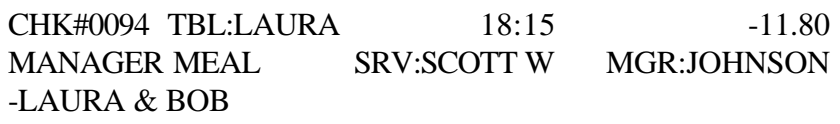

#### **GRATUITY TOTALS**

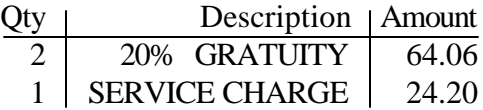

#### **GRATUITY DETAILS FULL**

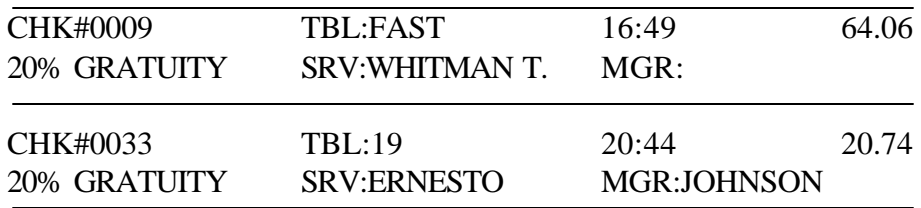

#### **SERVER SALES**  $S_{\text{orver}}$  Job  $T_{\text{ot}}$  $\text{R}_{\text{ab}}$  Net  $\text{S}_{\text{ab}}$   $\text{C}_{\text{ot}}$   $\text{A}_{\text{ve}}$

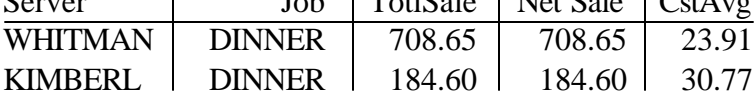

#### **ALL SERVER TRANSFERS**

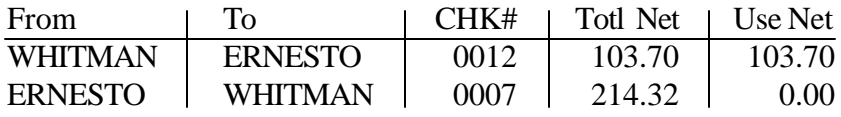

#### **EMPLOYEE HOURS**

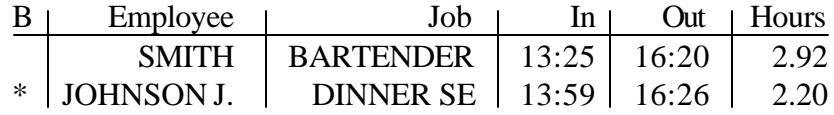

#### **A-49 LABOR BY JOBS** Period/Area/Job | # Emp | Hours | Cost  $\overline{11 \text{ AM} - 12 \text{ PM}}$  19 19.00 99.74 -Kitchen 19 19.00 99.74  $-VALET$  1 2.75 16.50  $-$ LINE 18 16.25 83.24

#### **LABOR BY JOBS**

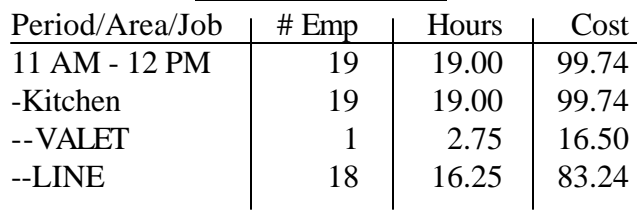

#### **LABOR/SALES BY JOBS**

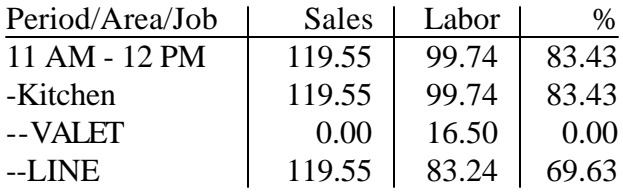

#### **SALES BY PERIODS**

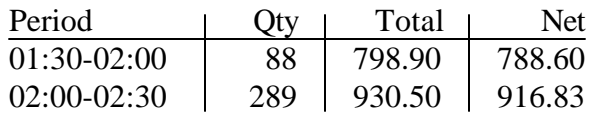

#### **ITEMS USED**

#### FOOD --> DIN ENTREE

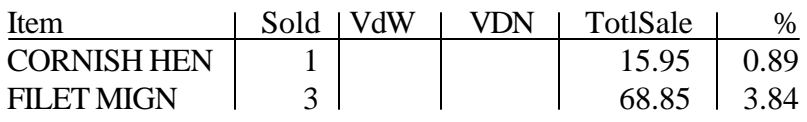

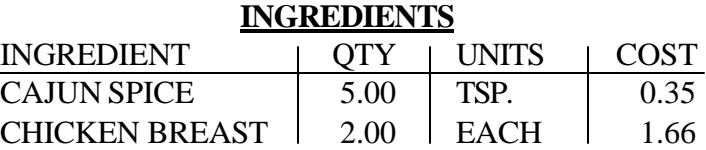

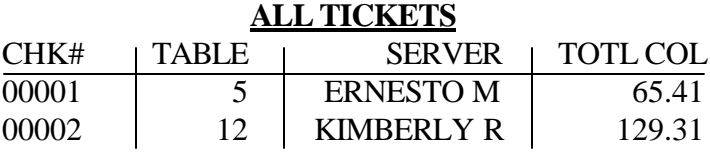

#### **ALL TICKETS AND PAYMENTS**

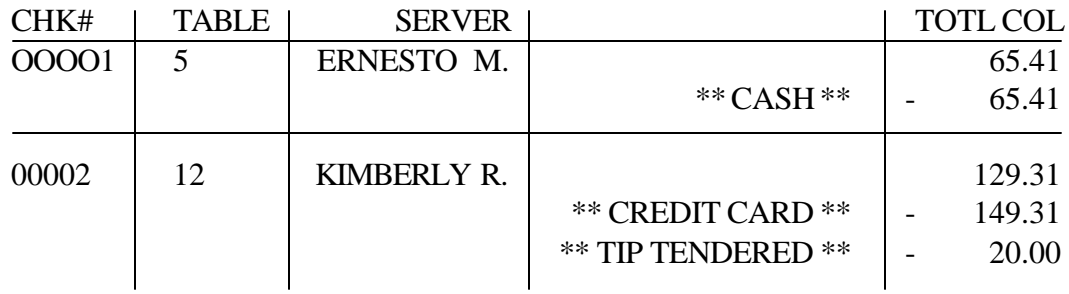

# *RCS* **Net sales itemization report**

Discrepancy in line item Net Sales amounts versus Net Sales Totals occurr when included taxes are used. This is a normal part rounding. Because of their small size, included taxes must be internally kept to 5 decimal places. Any report that displays a breakdown (with 2 decimal points) involving an included tax is subject to rounding errors such as this.

#### **Sample Data:**

#### **TotSales NetSalesActual Figure**

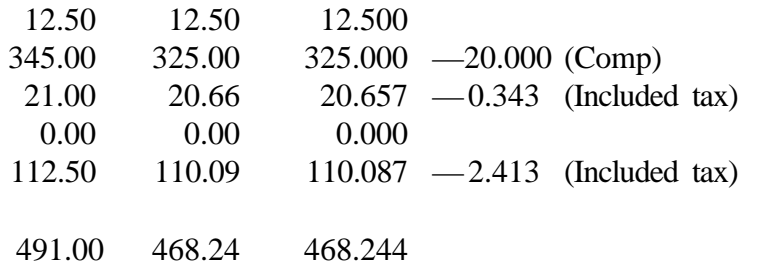

**NetSales figure without rounding**

#### **Appears to add up to 468.25 due to rounding**

# **Graphic Conversion, Configuration Settings**

# *RCS* **Graphics Conversion**

### **PCX2ICON.EXE**

*Converts PCX format picture files into icon files usable by RCS POS.* USAGE: PCX2ICON [prompt] [win] <filename> [filename] [...]

**prompt** - Waits for a keypress after each conversion.

**win** - Specifies that the file's colors already use the RCS WIN style colors.

**filename** - The filename (without the .PCX extension) of the graphisc to be converted.

- The resulting icon file is saved as \rcs\icons\<filename>.ICN
- Filenames may contain wildcards (\*).
- Filenames must contain the entire DOS PATH.

### **IMG2ICON.EXE**

*Converts borland style IMG format picture files into RCS format icons.* USAGE: IMG2ICON <filename> [filename] [...]

- The file <filename> (without the .IMG extension) is converted and saved as \RCS\ICONS\<filename>.ICN
- Filenames containing wildcards are expanded to all matching files.

### **ICON2PCX.EXE**

*Converts RCS format icon files to PCX format.* USAGE: ICON2PCX [/LOOK] <filename> [filename] [...]

• The file <filename> (without the .ICN extension) is converted and saved as \RCS\PCX\<filename>.PCX

• Filenames containing wildcards are expanded to all matching files. *After each screen is filled, the program will pause:*

- Press 'S' to save the entire screen as a PCX file (\RCS\PCX\SCRNXXXX.PCX)
- Press any other key to continue the process.

If the option /LOOK is specified, the individual PCX files will not be generated (You can still save the whole screen though).

# *RCS* **Graphics Conversion (cont.)**

### **PCX2EPS.EXE**

 *Converts PCX file to Epson TM-T8x printer specific image file.*

- The input PCX file must be converted to Black and White (Monochrome or 1 bit).
- If supported, the resolution should be set to 180 pixels per inch.
- The image size in the horizontal direction must be limited to a maximum of 500 pixels
- The image size in the vertical direction is dependent on the horizontal size. You can use the following equation to determine the allowable vertical size: Y=83904/X
- The image size must be less than 83,904 sq. pixels (approx. 2.5 sq. inches).

#### USAGE:

- Type PCX2EPS to start the program.
- Press 1 to set the Input File to your filename.
- Press 6 to convert the image and display it on-screen. If the image is to large, a message will display that the image was truncated to fit. If the image is not a 1 bit black and white, an err message will be displayed, and the file will not be converted.
- If you have a printer connected, you can test the converted image by setting the port, and then sending the image to the printer. If nothing appears, or a series of 'garbage' data appears, the image was not converted correctly, and usually means that the PCX image is still to large.

#### RCS PROGRAM SETUP:

- Copy the converted file (with the .BIT extension) to the \RCS\PRNDEFS directory.
- In the printer device setup, type in the image filename without the .BIT extension.

#### ISSUES/NOTES:

• If the printer is turned off at any time, the image will be lost from the printer's memory. If this occurs, there is a manager option to re-send the image to the printer's memory. If a manager is not available, restarting the terminal will also reload the printer memory.

## *RCS* **Delivery Import Utility**

#### **Files: \RCS\DLVRIMP.EXE - Delivery import utility \RCS\SPECFILE.INI- Database format specification file**

The delivery import utility works with comma delimited ASCII files. The database that you use to provide the phone numbers and addresses must be capable of exporting to this format.

The following fields are used: Phone number, Extension, Name, Address, City, State, Zip, and Phone number. The database may export additional fields - they will be ignored by import utility.

The following example is the format used by PhoneDisc: "ERIC NOEL","1111 SE 11TH AVE ","PORTLAND","OR","97111","503-711-1111","R","000000"

The default settings in SPECFILE.INI are set up for PhoneDisc. If the database that you are using uses a different format, you will need to modify the settings in this file to match your data. See the SPECFILE.INI file for details.

You should name the export file created by your database as CUSTOMER.TXT and save it to the \RCS directory on the fileserver. You can also choose to use a different name if you are creating multiple export files for different zip codes. If you use a different filename, you will need to specify it when you run the DLVRIMP utility.

If you saved the data file as CUSTOMER.TXT, switch to the \RCS directory on the fileserver and type DLVRIMP to initate the import process. If you have used a different filename, you will need to type DLVRIMP <filename>, where <filename> is the name you chose.

*NOTES: - The import process can be lengthy, and adds considerable network traffic, so it is a good idea to do this process after hours or overnight. - Read the database license carefully, as it may require that the restaurant purchase their own*

*copy or copies of the database even though the data has been exported into a different format.*

# *RCS* **Barcode Printing**

#### *The Check or /Pickup # may be printed in Barcode at the bottom of the guest check or prep ticket.*

A CHECK # Barcode on the bottom of the customer's guest check can be used by the Cashier. When a Cashier scans the guest check, the On-Screen ticket automatically comes up so payment can be made.

A PICKUP # Barcode on the prep ticket can be used in combination with delivery drivers to automatically bring up and transfer the ticket to the driver.

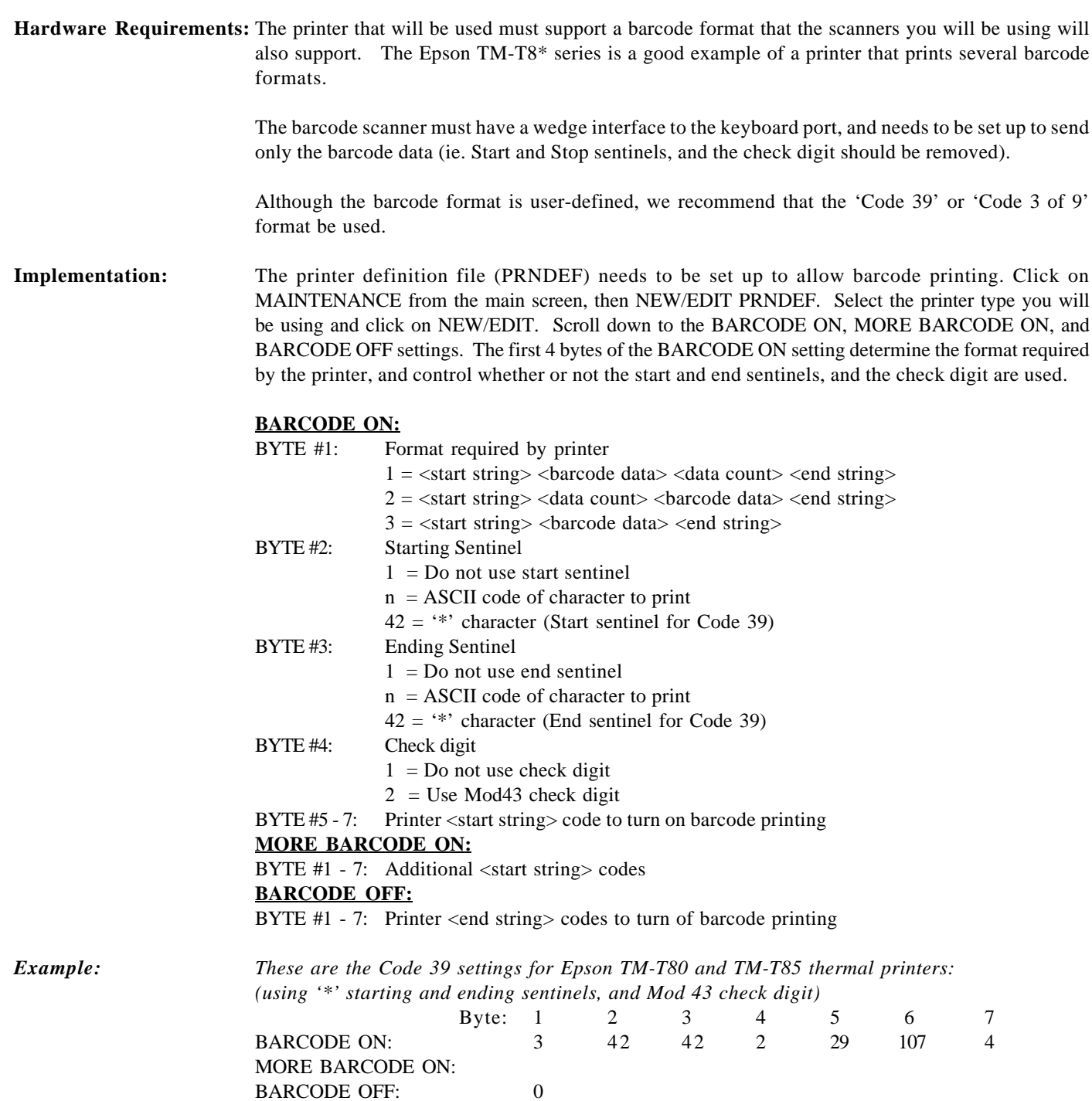

## *RCS* **Manual Closeout**

•Make a backup of the following restaurant files: \RCS\CHECKS\\*.\* \RCS\CONFIG\\*.DTA \RCS\RCREDIT\\*.DTA (Only for restaurants with RCREDIT) \RCS\RCREDIT\\*.BAK (Only for restaurants with RCREDIT)

•After a backup has been made, copy the files to Dealer's Computer (with RCSRUN.EXE) Delete Dealer's CHECKS and CONFIG directories. Copy Restaurant's CHECKS directory to Dealer's CHECKS directory. Copy Restaurant's CONFIG directory to Dealer's CONFIG directory.

•Do the Closeout on Dealer's Computer.

•RCS will settle all Credit Card Batches (if necessary).

*Usually when there is a problem, it is caused by one of the reports in the automatic report. To get the Closeout to work properly at the restaurant, disable the report groups that are executed at closeout (Auto-Execute). When closeout succeeds, turn the group back on.*

# *RCS* **Example Closeout Batch File**

@echo off

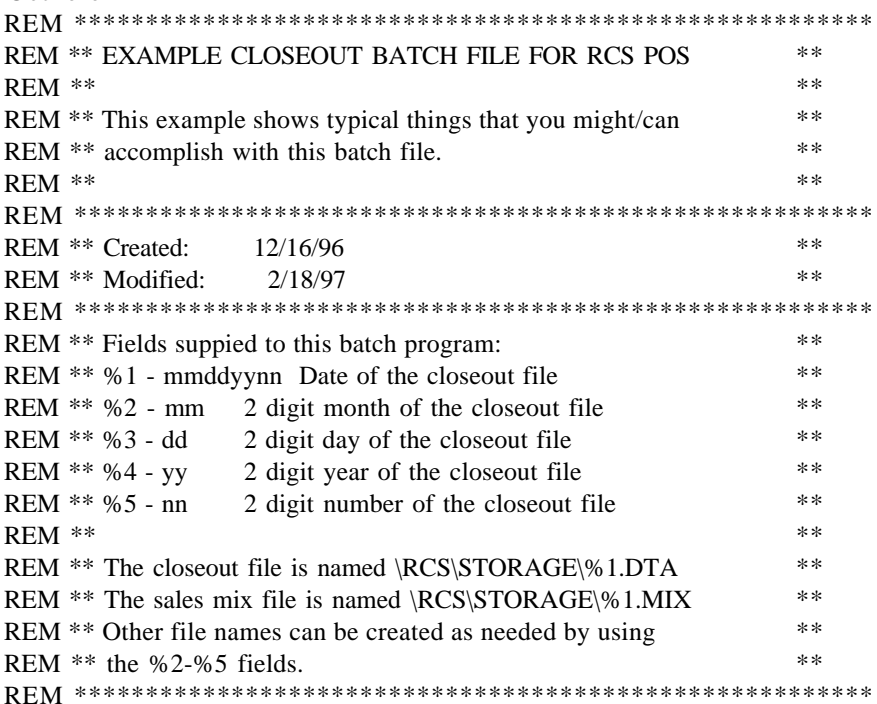

REM Show the user what is happening...

echo ============================ echo SYSTEM CLOSEOUT echo ============================ echo Closeout on: %2/%3/%4 #%5 echo Closeout file: %1.DTA echo Sales mix file: %1.MIX echo ============================

REM Compress the storage file before transmitting it: echo Compressing closeout file... zip \%1.SSS \rcs\storage\%1.DTA

REM If the sales mix file exists, compress it too: if exist \rcs\storage\%1.MIX goto mix echo \rcs\storage\%1.MIX does not exist. goto cont

:mix echo Compressing sales mix file... zip \%1.SSS \rcs\storage\%1.MIX

REM Once the daily files have been compressed, send the compress file REM to the main office via a PCAnywhere script: :cont echo Sending closeout data to main office... echo Initiating AWREMOTE... echo awremote -M=P -N=<host/procedure> \%1.SSS

REM !!!!DON'T INCLUDE THE 'PAUSE' IN LIVE VERSIONS OF THIS FILE!!!! pause

# **RCS.INIConfiguration File for RCS.EXE**

(4/17/97 Version 4.5 Rev:03 and higher)

*RCS.INI allows the customization of RCS.EXE back office software for the RCS-100 POS system.*

#### **Back office printer type and port selection**

If the printer used at the back office is not an HP Laser or compatible, this setting will need to be set up in order to print reports correctly in condensed print mode. IBM, Epson, and HP Laser protocols are supported. Most printers, will support one or more of the above protocols.

*Note: The environmental variable RCS\_MKR\_PRINTER is no longer required. However, if it is used, it will override the setting in the RCS.INI file.*

[Printer] Port=LPT1 Allowed settings are LPT1,LPT2,LPT3,COM1,COM2,COM3,COM4 Type=HPLASER Allowed settings are HPLASER,IBM,EPSON

#### **Back Office Menu Customization**

The main menu for the back office can be completely customized, and can include links to other software packages (acting as a menuing program), such as payroll or inventory. Up to 10 sublevels may be defined to "hide" or protect areas of the back office from missuse. In addition, submenus can be password protected independently of the passwords assigned in SETUP.

#### **Back Office Menu Setup**

The first screen that will appear must be defined as [Main]. All other submenus can be named at will. Each menu or submenu is defined in a section that underneath it's title, such as [Main], or [Reports]. Within the menu's section, both buttons and text can be added:

#### **Text on screen:**

Text=TX,x-cooridinate,y-coordinate

**Button that initiates an RCS pre-defined function, such as EDIT MENU, TIMECARDS, etc. Commands ID's are listed on the reverse side of this document:**

Text=BC,top x,top y,bottom x,bottom y,Command ID

**Button that initiates a sub-menu that you define. 'Link Name' is the section's title in the RCS.INI file, such as [Reports]. 'Password' is optional - if not specified, no password will be required.**

Text=BL,top x,top y,bottom x,bottom y,Link Name,Password

**Button that initiates a Dos program that you specify. 'Program Name' is the command line required to start up the program. 'Password' is optional - if not specified, no password will be required.**

Text=BP,top x,top y,bottom x,bottom y,Program Name,Password

*NOTES: All x-coordinate values must be in the range of 3 through 77. All y-coordinate values must be in the range of 9 through 43. top x,top y,bottom x, and bottom y specify the coordinates of a rectangle.*

### **EXAMPLE (not complete)**

[Main] This is my Custom Menu=TX,29,10

Edit Menu=BC,25,12,55,14,19 Edit Specials=BC,25,16,55,18,20 Employee Maintenance=BL,25,20,55,22,Employee,1234 Reports=BC,25,24,55,26,22 File Maintenance=BL,25,28,55,30,Maint,1234 Advanced Configuration=BL,25,32,55,34,Advanced,1234 DOS Shell=BP,25,36,55,38,COMMAND.COM,1234

[Employee] Edit Employee=BC,30,20,50,22,19 Edit Jobs=BC,30,24,50,26,20

[Reports] [Maint] [Advanced]

### **Command ID codes:**

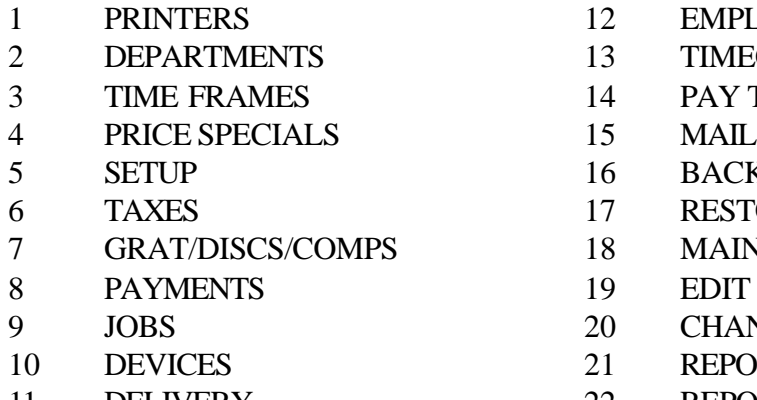

- 12 EMPLOYEE INFO
- 13 TIMECARDS
- 14 PAY TYPES
- 
- 16 BACKUP
- 17 RESTORE
- 18 MAINTENANCE
- 19 EDIT MENU
- 20 CHANGE SPECIALS
- 21 REPORT SETUP
- 11 DELIVERY 22 REPORTS

# *RCS* **SCHEDULE.INI**

The file 'SCHEDULE.INI' is always the current schedule file.

### **Defaults**

The [Defaults] header can be used to set defaults for how early or late employees may clock in and out without needing manager approval. When the following defaults are specified, these fields are not required on each individual entry.

#### **[DEFAULTS]**

- **inbefore** *Optional.* If defined, overrides default value. # of minutes before scheduled shift that employee is allowed to clock in without manager approval (use 0 for don't care).
- **inlate** *Optional.* If defined, overrides default value. # of minutes late that employee is allowed to clock in without getting a manager's approval (use 0 for don't care).
- **outearly** *Optional.* If defined, overrides default value. # of minutes before scheduled end of shift that employee is allowed to clock out without manager approval (0 for don't care).
- **outlate** *Optional.* If defined, overrides default value. # of minutes after scheduled end of shift that employee is allowed to clock out without manager approval (use 0 for don't care).

In addition, should any of the early/late parameters are exceeded, the system can be set up to automatically generate warnings or notes in the employee's file, or log the transaction to a daily scheduling log file that can be monitored by a manager. *Note: The following options cannot be set for individual employees. They can only be used as default values.*

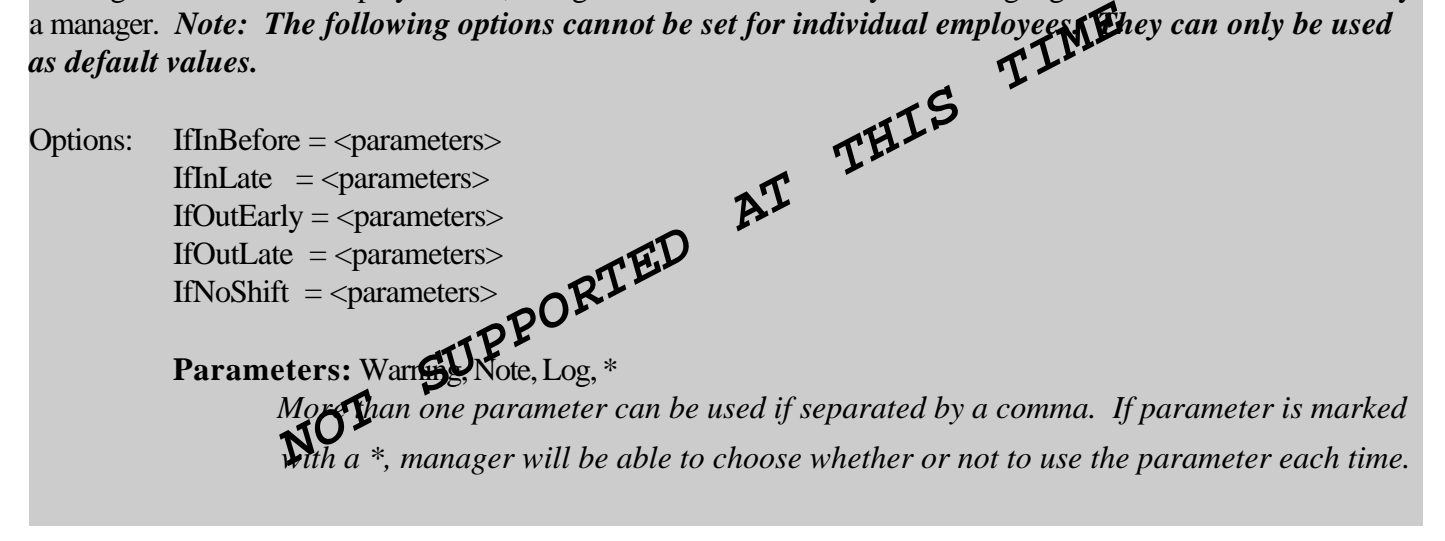

### **Shift Header**

*Each day and shift has a separate [header] in the following format:* **[MM/DD/YY #X]** MM: 2 digit month DD: 2 digit day of the month YY: 2 digit year XX: Shift number (1-5)

### **Employee Shift Parameters**

Within each [header], the each employee who will work should be listed as emp#=name,in,out,job,inbefore,inlate,outearly,outlate

- **emp#** RCS Internal employee #
- **name** For readability only not used by RCS
- **in** Time scheduled in
- **out** Time scheduled out
- **job** RCS internal job# employee is scheduled for. Use 0 for don't care.

### **Sample SCHEDULE.INI file**

[DEFAULTS] InBefore=5 IfInBefore=Note\*,Log

InLate=15 IfInLate=Warning,Log

OutEarly=0 IfOutEarly=Log

OutLate=5 IfOutLate=Note,Log

 $==$ 

#### ;=============================================================================== ;== MONDAY

;===============================================================================

[11/12/97 #1] 00071=Charles Schwab,4:00a,8:00a 00089=Don Johnson,6:35a,7:35p [11/12/97 #2] 00071=Charles Schwab,2:00p,7:00p

 $=$ 

#### ;== TUESDAY

;===============================================================================

;=============================================================================== [11/13/97 #1] 00071=Charles Schwab,4:00a,5:00p [11/13/97 #2] 00071=Charles Schwab,6:00p,9:15p 00065=Phat Freddy,5:00p,7:00a

# *RCS* **Automatic Fileserver Backup**

If the primary fileserver goes down due to a hardware failure, the backup terminal can be rebooted (without the floppy disk) and start up as the fileserver. When the fileserver has been repaired, data from the backup terminal must be manually copied back to the fileserver.

*When setting up a terminal to be Backup Terminal, changes are made only to the backup terminal,* not *the fileserver or any other terminal.*

### Backup Fileserver Setup

The Following changes are necessary for a terminal to be used as a fileserver backup. *NOTE: The terminal must contain a floppy disk and a hard disk.*

- 1. The terminal's BIOS should be set to boot from A: first and then from C:
- 2. The boot disk in A: should be a standard terminal boot disk with the exception of an additional line in the AUTOEXEC.BAT file: SET RCS\_BACKUPSERVERTO=C:
- 3. The backup terminal's hard disk should be set up in a similar manner as the fileserver's hard drive (ie. DOS, network, AUTOEXEC.BAT, CONFIG.SYS, and all RCS program files should be identical to those on the fileserver).
- 4. From the Back Office Software main screen, click on the DEVICES button. Select the terminal which will be used as the backup and click on new edit terminal. In the "Fileserver Backup Frequency" field, enter the desired frequency for backup. Shorter frequencies (less than 5 minutes) retain more information but may slow the system down.

### Using the Backup Terminal as Fileserver (Primary fileserver down):

- 1. Turn off the Fileserver and all terminals.
- 2. Eject the boot disk from the Backup Terminal
- 3. Restart the Backup Terminal
- 4. Turn all terminals back on (Do not turn primary fileserver back on!)

### Adding Fileserver Back into System

- 1. Turn off all terminals.
- 2. Re-Insert Floppy disk into Backup Terminal
- 3. Turn on Primary fileserver and Backup Terminal (Do not allow Backup Terminal to be used at this time).
- 4. At the primary fileserver's dos prompt, copy the following directories from the Backup Terminal to the primary fileserver:

\RCS\CHECKS

#### \RCS\TIMECARD\CURRENT

In addition, any closeout files in the \RCS\STORAGE directory that were created while the primary fileserver was down should also be copied back to the primary fileserver.

3. Reset the primary fileserver and the Backup Terminal.

# **Export Formats**

# *RCS* **Sales Mix Export File**

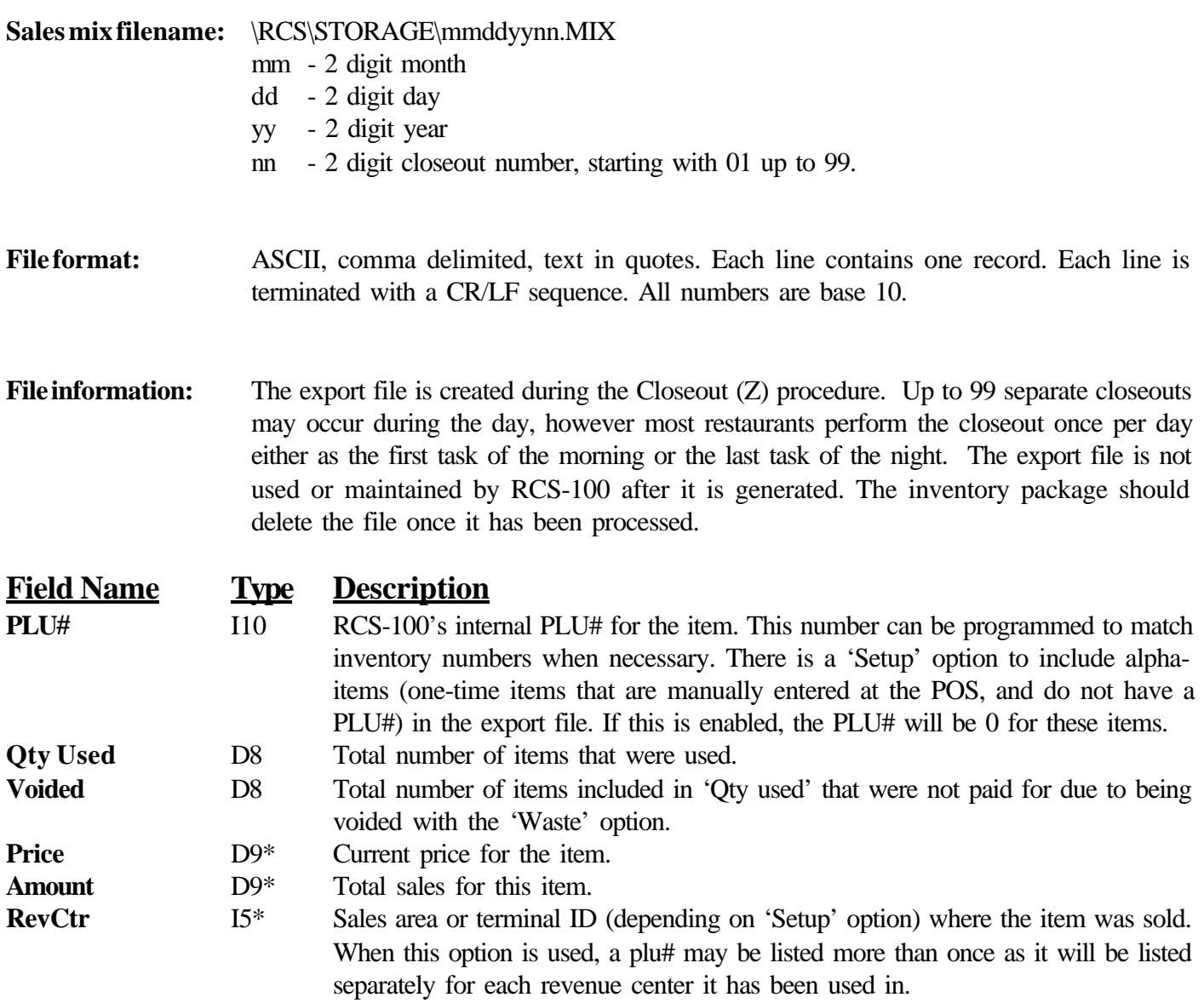

**Item Description** S14 Item description, in "quotes". If item description contains quotes, they are removed.

**I - Integer D - Decimal S - String n - max length \* - Optional**

**Example 1**, options set for PLU#, Qty Used, Voided, Item Description:

64,2,0,"Lasagna" 66,2,0,"SPAGHETTI" 1539,1,"Mondavi W.Z."

**Example 2**, options set for PLU# (allowing alpha-items), Qty Used, Voided, Price, Amount, Item Description:

64,2,0,5.99,11.98,"Lasagna" 66,2,0,4.25,8.50,"SPAGHETTI" 1539,1,0,15.95,15.95,"Mondavi W.Z." 0,1,0,5.00,5.00,"TEST ITEM"

# *RCS* **Timecard Export File**

The timecard export file is created on demand from the RCS Back Office Software. Generally, it is created after a timecard 'End-Of-Period' has been performed. To generate the export file, the user clicks on 'TIMECARDS', then 'REPORTS', then 'PAYROLL REPORT', and then 'EXPORT'.

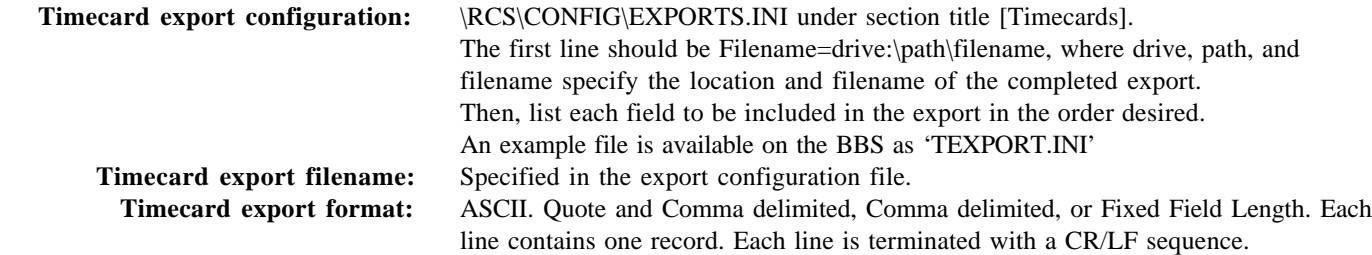

#### Export file General Settings:

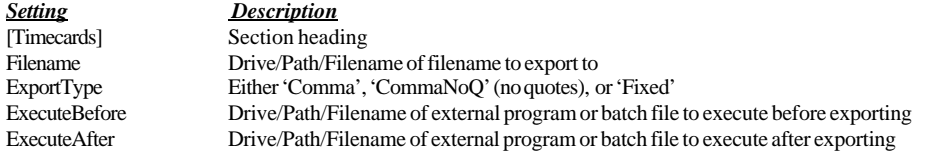

#### Fields available for each record:

*Notes: - The export file can be customized to include any of the fields, and in any order.*

- *A/N Alpha-numeric*
- *N Numeric, no decimal.*

*- NDn Numeric, with decimal point, up to n decimal places.*

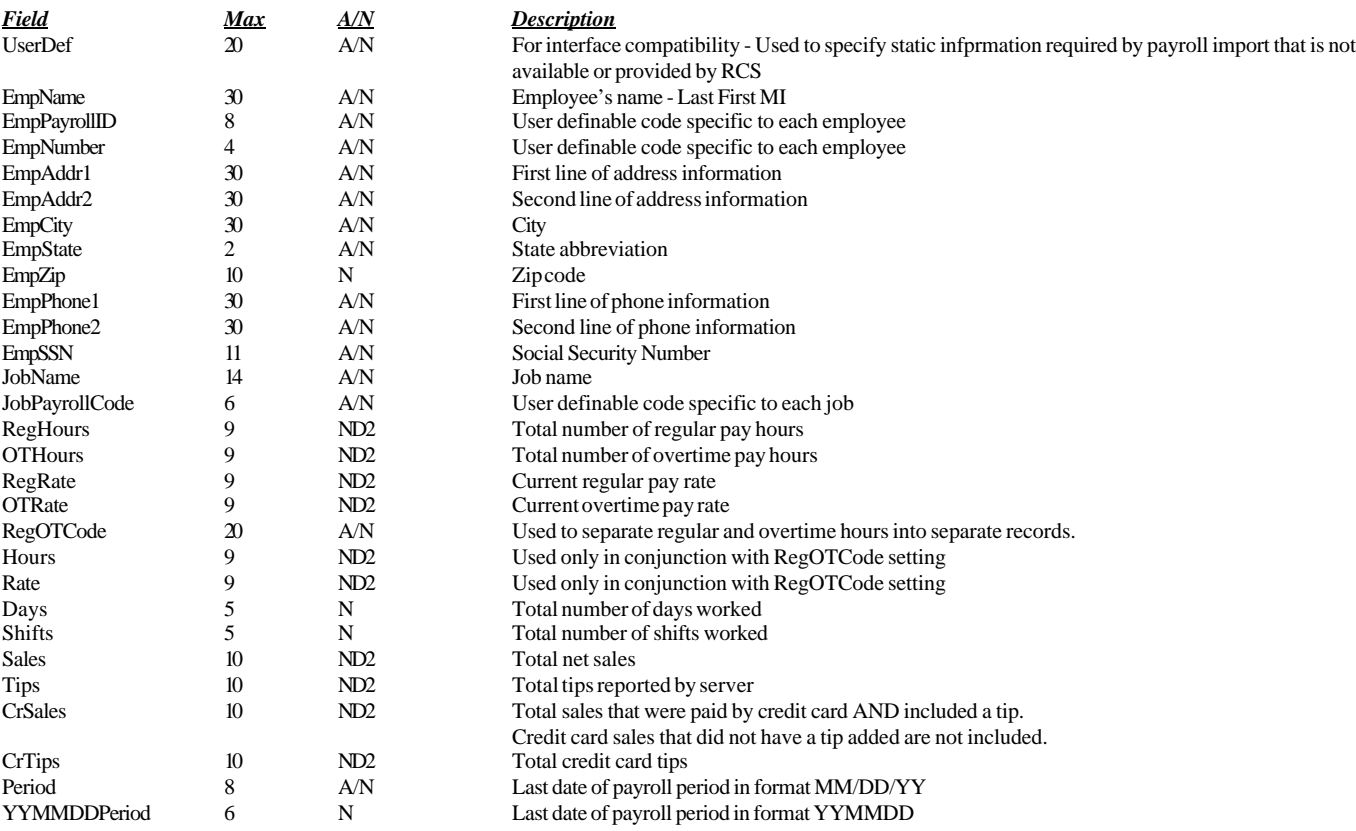

*Notes:*

- When using fixed fields, each field must specify a length in the format: FieldName=<length>

'UserDef' field requires data which is passed through to the export file (see example).

- When using RegOTCode, the 2nd parameter is the data that will be passed through on the regular hours record, the 3rd parameter is the data that will be passed through on the overtime hours record (see example).

## *RCS* **Timecard Export File**

*Timecard Export File Example (comma delimeted):* [Timecards] Filename=\RCS\EXPORT\ADP.PAY ExportType=CommaNoQ UserDef=P UserDef EmpPayrollID UserDef UserDef UserDef YYMMDDPeriod UserDef RegOTCode=6,7 UserDef UserDef=9999 UserDef UserDef UserDef UserDef UserDef Hours *Example output:* P,,1234,,,,990104,,6,,9999,,,,,,40.00 P,,1234,,,,990104,,7,,9999,,,,,,9.15 | | | | | | |- Hours (regular on first line, overtime on second) |- User Defined Store # |- Pay type code (6 for regular, 7 for overtime) |- End date of payroll period YYMMDD | |- Employee payroll ID |- User defined code

#### *Timecard Export File Example (Fixed Length Fields):*

[Timecards] Filename=\RCS\EXPORT\CERIDIAN.PAY ExportType=Fixed UserDef=3,999 UserDef=6,123456 EmpPayrollID=6 RegOTCode=2,01,05 Hours=6

*Example output:* 99912345623 01 40.00 99912345623 05 8.77 ---\*\*\*\*\*\*------\*\*------ | | | | |- Hours (regular on first line, overtime on second) | | | |- Pay type code (01 for regular, 05 for overtime) | | |- Employee payroll ID | |- User defined Company Number |- User defined Batch Number

# *RCS* **Payments Full Detail Export**

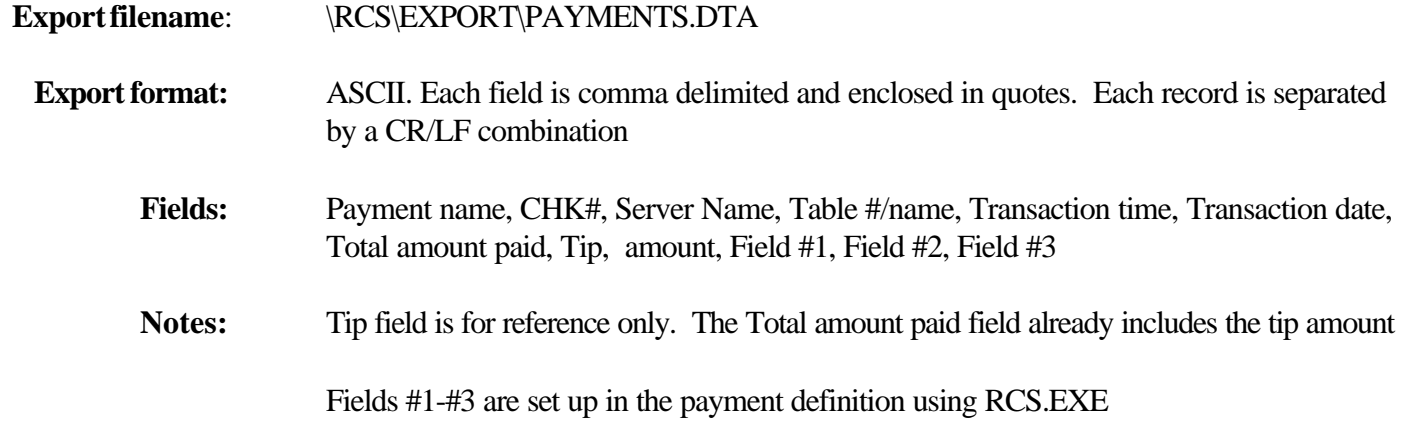

**Example:** (Header is for readability only, it is not included in export file)

Payment name CHK# server table time date charge tip field1 field2 field3 "HOUSE ACCT","00056","JEN","23","11:30:10A","05/01/97","20.47","0.00","JOHN","123456789","JOHN DOE" "HOUSE ACCT","00056","BOB","B3","12:45:07A","05/01/97","51.00","5.00","ERIC","125488976","OFFICE MACH." "HOUSE ACCT","00057","JOE","A9","01:33:44P","05/01/97","25.00","8.79","DOUG","134485572","FRANKS SMITH"
# **Appendix**

## *RCS-CREDIT* **Installation**

*(Requires additional license.)*

### **Credit Card Workstation Specifications**

386sx25 or higher, at least 512KB Video display, mono MDA, mono VGA, or VGA 1.44MB floppy Network card

Internal or external modem External modem requires a straight through modem cable - Do NOT use a serial printer cable or a 'null modem' cable Internal modem must be DOS compatible - WinModems will not work.

If using a dedicated Windows fileserver, the credit card software should be run as a task on the fileserver., eliminating the need for a separate workstation. Installation of the software is the same - just add the 'start' batch file into the windows startup directory and it will be launched every time the machine is booted.

### **Installation**

*NOTE:RCREDIT software must be installed onto the fileserver's hard drive (not the credit card workstation's hard drive).*

To install, insert the Install disk into the fileserver's floppy drive and type: **A:\install**

### **Setup**

#### **Edit \RCS\RCREDIT\CONFIG.DTA**

Type in the correct port for the modem (PORT=X).

There are two MODEMINIT lines. One of them is REM'd out. Make sure the correct MODEMINIT line is being used for the speed of modem you are using. (Only one line should be loaded)

*If modem port in COM1 or COM2, setup is complete.*

#### **Edit \RCS\RCREDIT\START.BAT** *if modem port is COM3 or COM4.*

There are three lines which begin with "\RCS\FOSSIL\X00". REM out the two lines that do not apply. (i.e., if the modem is on COM3, REM out the  $1<sup>st</sup>$  and  $3<sup>rd</sup>$  "\RCS\FOSSIL\X00" lines. Directions appear in the Start.bat file.

### **Credit Terminal Boot Disk**

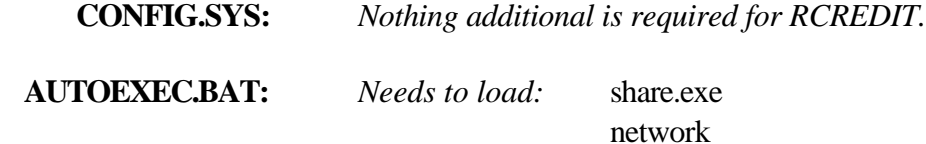

*Switch to the network drive* CALL \RCS\RCREDIT\START.BAT

# *RCS-CREDIT* **Modem Settings**

\* Not all modems support these commands - refer to modem manual.

#### **Modem must support the following basic commands:**

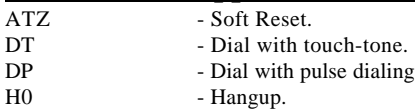

#### **The following commands (or their equivalent) are REQUIRED for MODEMINIT**:

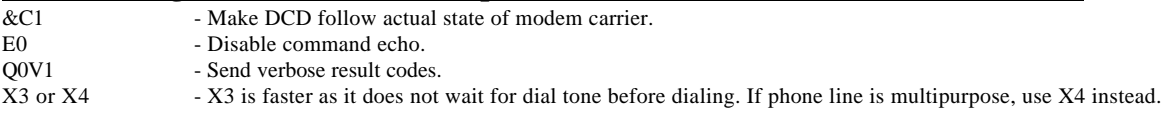

#### **The following commands are required for 14.4 and higher modems:**

- 
- %C0 or &K0 \* Compression off.<br>&Q0 or &M0 \* Direct mode, no s \* Direct mode, no speed buffering or error control

#### **The following commands can help improve modem performance:**

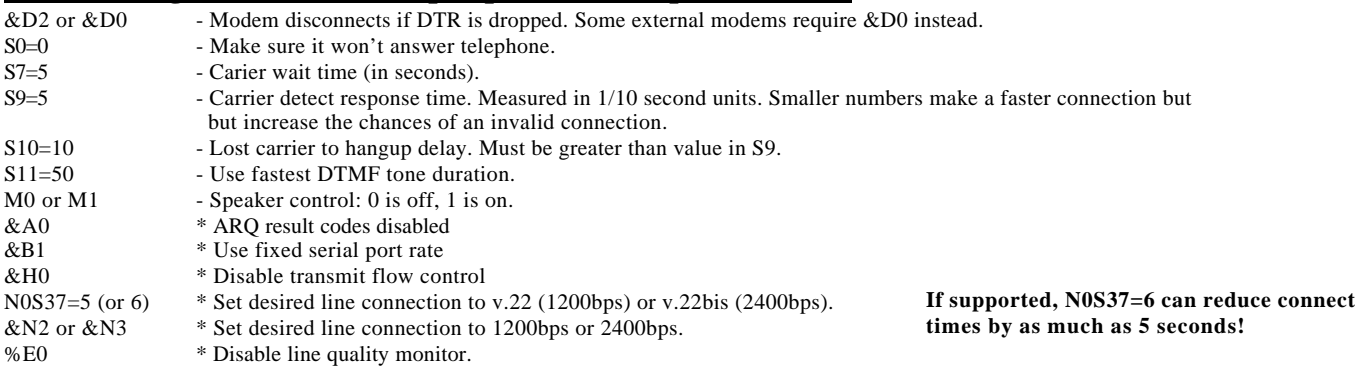

#### **The following commands can be added to the phone # to work with PBX systems, as necessary:**

- W Wait for dial tone , - Pause
- ! Flash
	-

#### **Example MODEMINIT Commands**:

For generic 2400 and lower modems: MODEMINIT=E0Q0V1X4S9=6S10=10S11=50&C1&D2 For generic 14.4 and higher modems: MODEMINIT=E0Q0V1X4S9=6S10=10S11=50&C1&D2%C0&Q0 Hayes Accura 33.6 External: MODEMINIT=E0Q0V1X4S9=6S10=10S11=50&C1&D2%C0&Q0N0S37=6 3Com/Us Robotics 56K external: MODEMINIT=E0Q0V1X4S9=6S10=10S11=50&C1&D2&A0&B1&H0&I0&K0&M0&N3 (Model #5686) - Requires RCS-CREDIT V2.49 and higher<br>- Dip switch settings:  $\begin{bmatrix} 1 & 2 & 3 \end{bmatrix}$ - Dip switch settings:  $1 \t 2 \t 3 \t 4 \t 5 \t 6 \t 7 \t 8$ 

#### **Testing a MODEMINIT string (v2.43 and higher):**

To test a modem init string, use the TESTINIT instead of MODEMINIT, and separate each command with a space character. This will cause each command to be issued separately so you can see which commands are accepted by the modem.

Up Up Down Up Down Up Up Down

#### **Testing/Fine tuning the connection speed (V2.48 and higher):**

Start RCS-CREDIT with the command line parameter 'TEST' (ie: RCREDIT TEST). This will start the program in a testing mode. All four authorization and settlement phone numbers specified in the config.dta will be dialed and connected. The time taken to connect is displayed for each phone #. The connect times should generally be 8 seconds or less for a properly tuned modem and a normal phone system.

# *RCS-HOTEL* **PMS Interface**

*(Conforms to Micros-Fidelio V1.08/V1.10. Requires additional license.)*

#### *Introduction:*

**RCS-Hotel is an interface between the RCS Restaurant Point of Sale(POS) System and a hotel Property-Management-System (PMS). The interface allows RCS-100 POS stations to charge an amount from the restaurant to a guests room folio maintained by the PMS system.**

#### *Hardware Requirements:*

**80386 or higher PC compatible 1MB RAM Network Boot disk Ethernet card RS-232 serial port**

#### *Installation:*

**Install RHOTEL on the fileserver in the directory \RCS\RHOTEL (Use the included INSTALL program). It the serial port is not COM1 or COM2, edit the START.BAT file as directed within the file. Edit the file CONFIG.DTA to specify the com port and the store number. On the interface boot disk, add a line to AUTOEXEC.BAT to call the START.BAT program on the fileserver.**

#### *Usage:*

**The Server or Cashier selects ROOM CHARGE from the payments screen, enters the amount of the charge, enters the amount of the tip, and enters the guests room number or guest name. The PMS then searches for matching room number or name and returns all matches. The Server or Cashier then selects the correct name or room number.**

#### *Set up (*Back Office Programming):

- **1. Add additional lines to the guest check footer for the customer to write in the guest name, room number, tip, and total lines.**
- **2. In payments, click on NEW to add a new payment tender.**
- **3. Fill in the new payment as listed on the next page.**
- **4. Make sure that employees are allowed to use the new payment in their RCS FUNCTIONS definition screen.**

### *RCS-HOTEL* **PMS Interface**

**All fields that need to defined for the ROOM CHARGE payment:**

**+-----------------------------------------------------------------------+ ¦ PAYMENT TYPE DEFINITION ¦ ¦-----------------------------------------------------------------------¦ ¦ ¦ ¦ Name:ROOM CHARGE Open [X] Amount: Pos: ¦ ¦ # of receipts to print:1 ¦ ¦ Options: Cashier Ticket Color: ¦ ¦ +-----------------------------+ Authorizer: Ticks¦ ¦ ¦Counts as server credit sale ¦ +-------------------+ ¦ ¦ ¦Payment can include a tip ¦ ¦Hotel Room Charge ¦ ¦ ¦ ¦Enter tip immediately ¦ ¦ ¦ ¦ ¦ ¦Include in Lite detail report¦ ¦ ¦ ¦ ¦ ¦Include in Full detail report¦ ¦ ¦ ¦ ¦ ¦Allow 'Pay Total Due' button ¦ ¦ ¦ ¦ ¦ ¦RECEIPT: No card statement ¦ ¦ ¦ ¦ ¦ +-----------------------------+ +-------------------+ ¦ ¦ ¦ ¦ Not Acct Gift Use Allow Req Show on ¦ ¦ Swipe Def # Exp Nme DB# Field Field Name: Alpha Dta Ticket ¦ ¦ [ ] (\*) ( ) ( ) ( ) ( ) [X] Room# or Name [X] [X] [X] +-----+ ¦ ¦ [ ] (\*) ( ) ( ) ( ) ( ) [ ] [ ] [ ] [ ] ¦CARDS¦ ¦**  $[ 1 (*) ( ) ( ) ( ) ( ) ( ) ( )$ **¦ ¦ ¦ Apply payment: (\*)Balance due Apply overpayment: [ ]Change ¦ ¦ ( )Server tip [ ]No cash value ¦ ¦ [X]Server tip ¦ ¦ [ ]PLU# ¦ ¦ Receipt Header: ¦** *My Restaurant My Receipt Printer:* **¦ in My Hotel +-----------------+ ¦ ¦ (555) 555-1234 ¦LOCAL PRINTER ¦ ¦ }** *¦* $\frac{1}{2}$  **<b>i**  $\frac{1}{2}$  **i**  $\frac{1}{2}$  **i**  $\frac{1}{2}$  **i**  $\frac{1}{2}$  **i**  $\frac{1}{2}$  **i**  $\frac{1}{2}$  **i**  $\frac{1}{2}$ **}** *¦* $\frac{1}{2}$  **<b>i**  $\frac{1}{2}$  **i**  $\frac{1}{2}$  **i**  $\frac{1}{2}$  **i**  $\frac{1}{2}$  **i**  $\frac{1}{2}$  **i**  $\frac{1}{2}$  **i**  $\frac{1}{2}$ **¦ Receipt Footer: ¦ ¦ ¦ }** *¦* $\frac{1}{2}$  **<b>i**  $\frac{1}{2}$  **i**  $\frac{1}{2}$  **i**  $\frac{1}{2}$  **i**  $\frac{1}{2}$  **i**  $\frac{1}{2}$  **i**  $\frac{1}{2}$  **i**  $\frac{1}{2}$ **¦ Thank-you for you patronage ¦ ¦ ¦ }** *¦* $\frac{1}{2}$  **<b>i**  $\frac{1}{2}$  **i**  $\frac{1}{2}$  **i**  $\frac{1}{2}$  **i**  $\frac{1}{2}$  **i**  $\frac{1}{2}$  **i**  $\frac{1}{2}$  **i**  $\frac{1}{2}$ **¦ +-----------------+ ¦ ¦ ¦ ¦ +---------+ +---------+ ¦ ¦ ¦ O.K. ¦ ¦ CANCEL ¦ ¦ ¦ +---------+ +---------+ ¦ +-----------------------------------------------------------------------+**

# *RCS Printer Wiring*

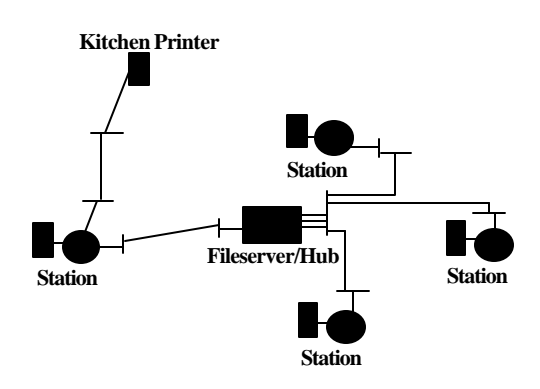

**PRN Adapter (RR12P25/RR12P9 or equivalent) MS Adapter (RC25R12/RC9R12/RJR45R12 or equivalent) RJ12 Keystone Jack (RR12K/RR12KS or equivalent) RJ45 Keystone Jack (RR45K/RR45KS or equivalent) Patch Cord Parallel printer cable**

#### **RJR45R12 (Cable to connect Javelin Wedge to RJ12)**

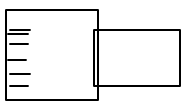